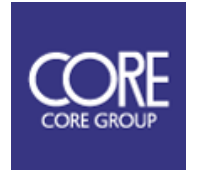

みちびき CLAS 測位対応受信機

## Chronosphere-L6 II

# 取扱説明書

<span id="page-0-0"></span>1. 重要事項

このたびは Chronosphere-L6Ⅱをお買い上げいただきまして、まことにありがとうございます。 本製品の使用を開始する前に、安全かつ正しくお使いいただくために、この取扱説明書を全てお 読みください。また、本書を購入時に添付されている保証書と併せて、大切に保管してください。 製品仕様は将来、予告なく変更される場合があります。

> Version 1.6 2021/07/26 ©2020 CORE Corporation 株式会社コアの許可なく複製・改変などを行うことは出来ません。

## 目次

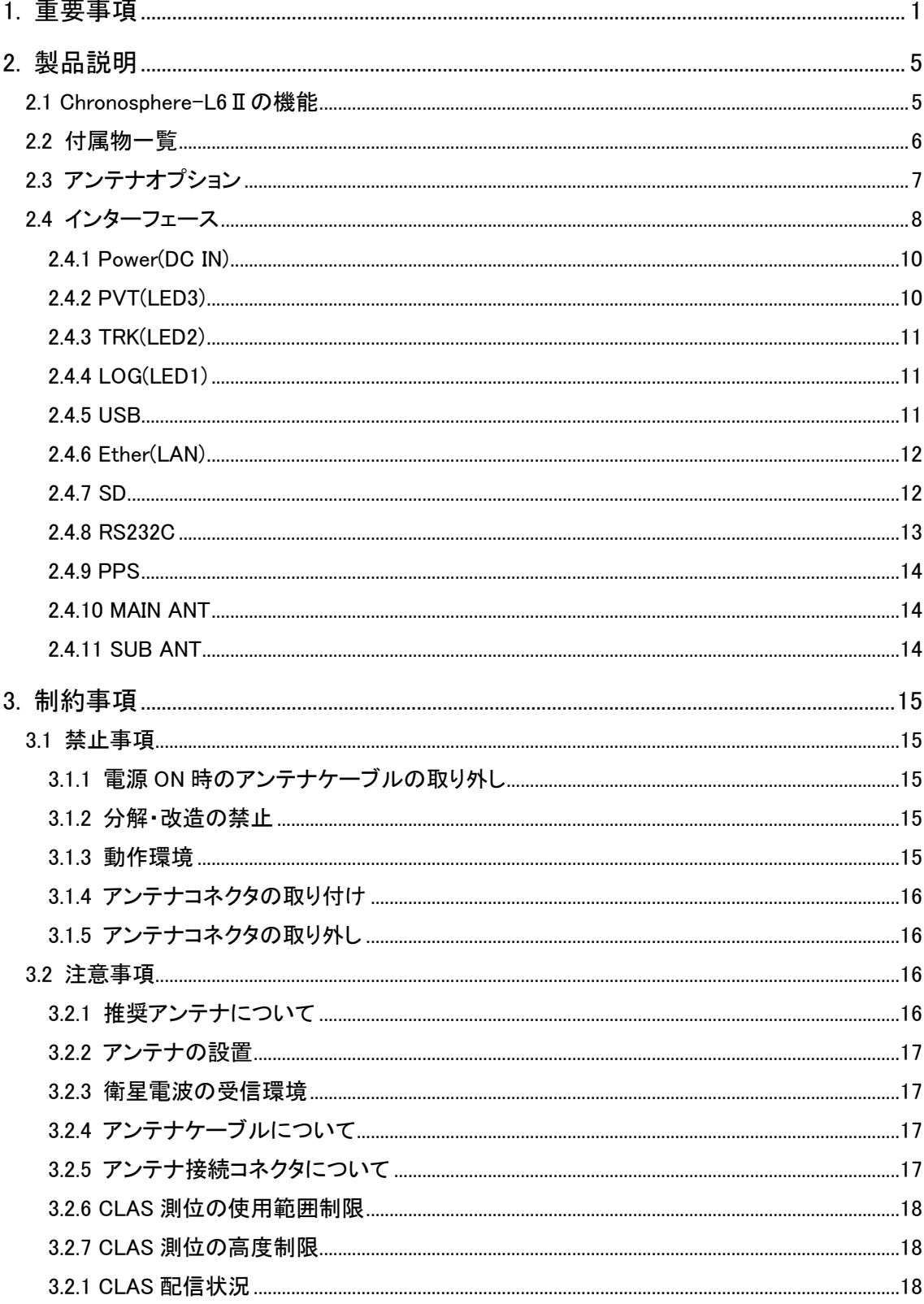

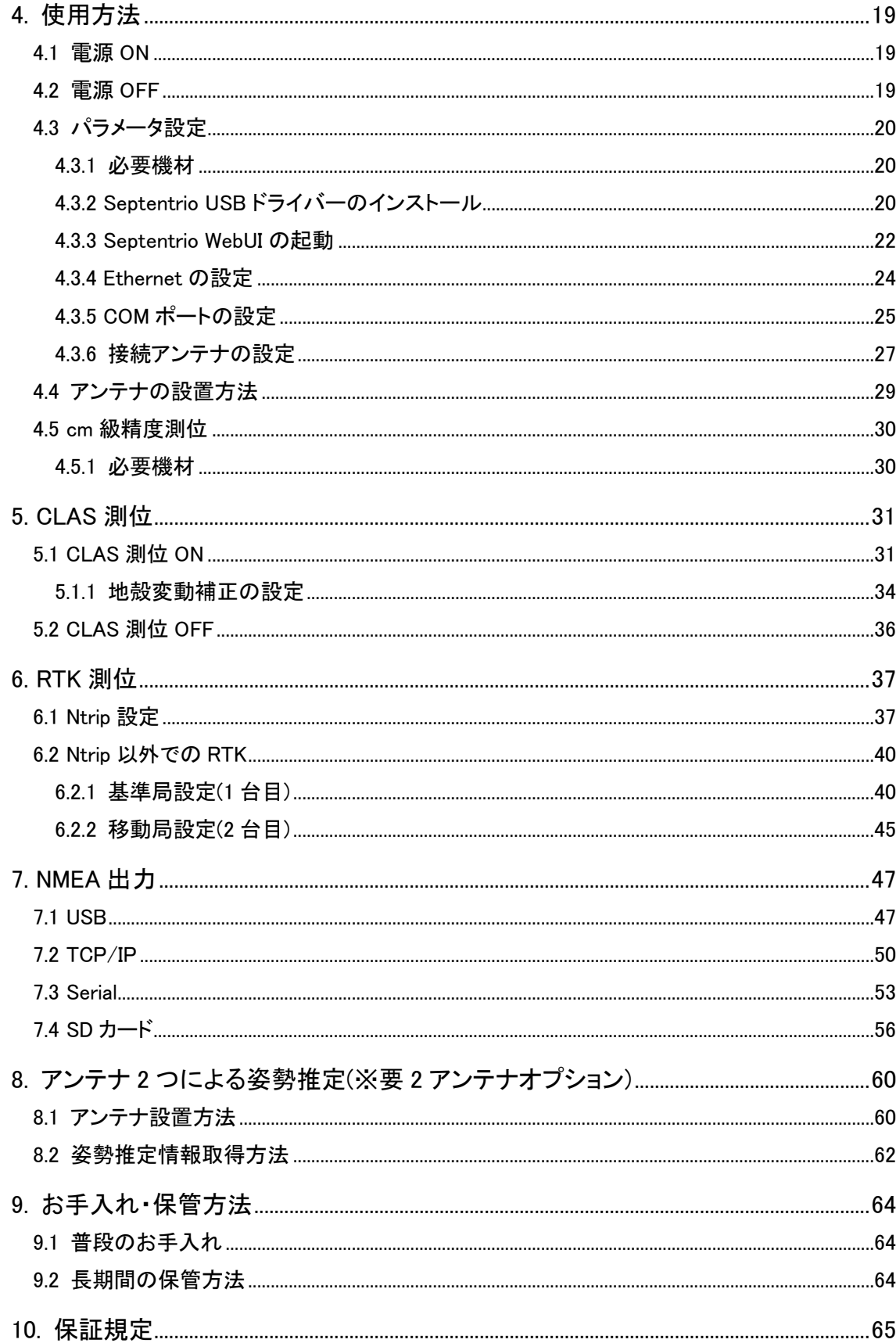

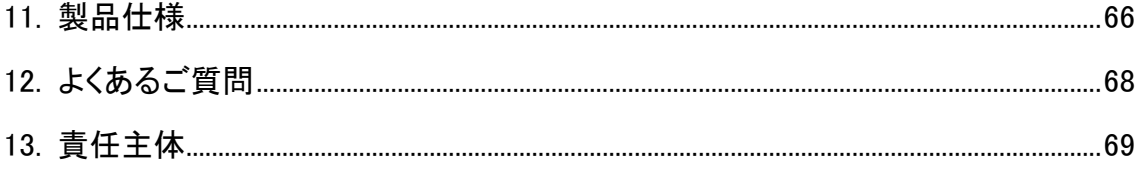

## <span id="page-4-0"></span>2. 製品説明

## <span id="page-4-1"></span>2.1 Chronosphere-L6 Ⅱ の機能

Chronosphere-L6Ⅱ(以下、本製品と呼びます)は GPS・Galileo・GLONASS が放送する信号を受 信し、単独測位・SBAS 測位もしくは RTK 測位が出来る受信機です。また準天頂衛星「みちびき」 が L6 帯周波数で放送するセンチメータ級補正信号を受信し、CLAS 測位にも対応しています。測 位結果は NMEA フォーマットで、Ethernet もしくは RS-232C から出力することができます。測位結 果の出力先と NMEA センテンスは、利用者の環境に合わせて変更出来ます。

<span id="page-5-0"></span>2.2 付属物一覧

本製品のお買い上げ後、付属物の確認をお願い致します。付属物の不足がある場合は、巻末 にある問い合わせ先までご連絡ください。

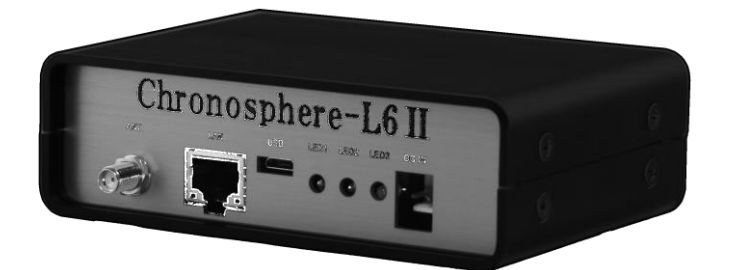

Chronosphere-L6Ⅱ 受信機 x1 台

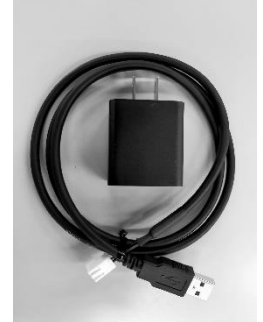

電源ケーブル 1本 電源アダプター 1台

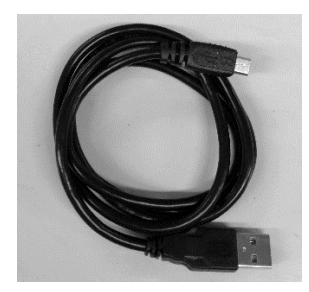

USB ケーブル x1 本

製品 CD-ROM 1 枚 (取扱説明書)

<span id="page-6-0"></span>2.3 アンテナオプション

オプションアンテナを購入された場合は以下 2 点が付属します。付属物に不足がある場合は、 巻末にある問い合わせ先までご連絡ください。

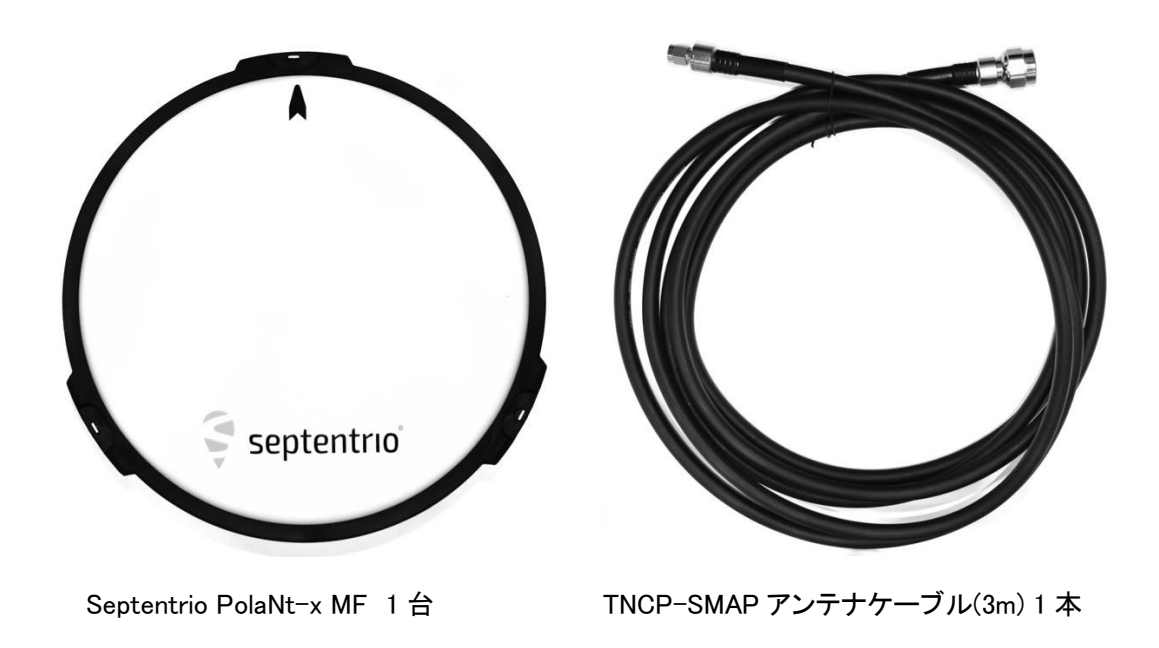

PolaNt-x MF のアンテナ仕様は以下の URL でご確認いただけます。 <https://www.septentrio.com/ja/zhipin/akusesari/antena/polant-x-mf> (日本語版) <span id="page-7-0"></span>2.4 インターフェース

本製品に備わっているインターフェースについて説明します。インターフェース名と用途の対応を 表:インターフェース一覧に記載します。

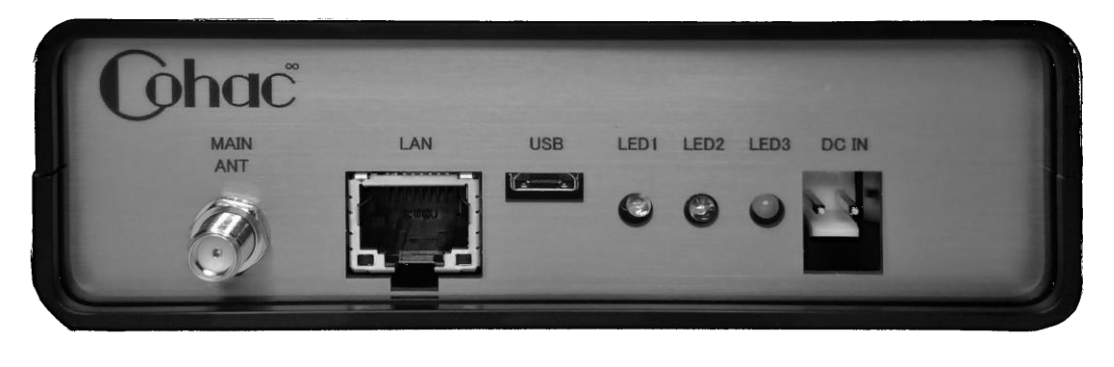

図: Chronosphere-L6 II 前面 インターフェース (7) (6) (5) (4) (3) (2) (1)

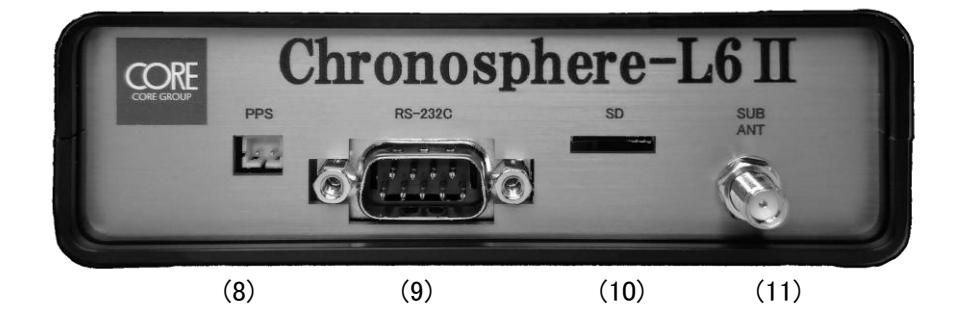

図:Chronosphere-L6Ⅱ背面インターフェース

| 番号   | 表記               | インターフェース名       | 用途                  |
|------|------------------|-----------------|---------------------|
| (1)  | DC IN            | Power           | 電源入力                |
| (2)  | LED3             | <b>PVT</b>      | 測位状態確認 LED          |
| (3)  | LED <sub>2</sub> | TRK             | 受信状態確認 LED          |
| (4)  | LED1             | LOG             | ログ機能確認 LED          |
| (5)  | <b>USB</b>       | <b>USB</b>      | 外部通信                |
| (6)  | LAN              | Ether           | 外部通信 Ethernet       |
| (7)  | ANT              | <b>MAIN ANT</b> | アンテナコネクタ            |
| (8)  | <b>PPS</b>       | <b>PPS</b>      | タイムパルス出力            |
| (9)  | RS-232C          | <b>RS232C</b>   | 外部通信 RS232C フロー制御あり |
| (10) | SD.              | SD.             | microSD スロット(ログ用)   |
| (11) | <b>SUBANT</b>    | <b>SUB ANT</b>  | サブアンテナコネクタ          |

表:Chronosphere-L6Ⅱ インターフェース一覧

<span id="page-9-0"></span>2.4.1 Power(DC IN)

Power(DC IN)コネクタは本製品の電源入力コネクタです。付属の AC アダプター以外を使用する 場合は、入力電源仕様の範囲を超えないようにご注意ください。

| コネクタ型番  | B <sub>2</sub> PS-VH |  |
|---------|----------------------|--|
| 適合コンタクト | SVH-21T-P1.1         |  |
|         | SVH-41T-P1.1         |  |
| 適合ハウジング | VHR-2N               |  |
|         | VHR-2M               |  |

表:Power(DC IN)コネクタ仕様

表:Power(DC IN)ピンアサイン

| 番号 | ピン名        | 用途   |
|----|------------|------|
|    | DC IN      | 電源入力 |
|    | <b>GND</b> | グランド |

表:入力電源仕様

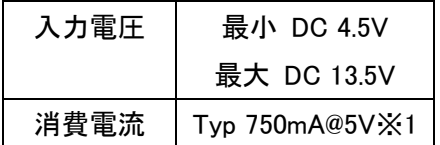

※1:GPS/QZS/GALILEO 衛星受信+CLAS 測位時の消費電流

<span id="page-9-1"></span>2.4.2 PVT(LED3)

PVT(LED3)は本製品の測位状態を表示する LED です。LED の光り方と内部状態の対応を表: LED 通知(PVT)に記載します。

| 光り方   | 状態      |
|-------|---------|
| 消灯    | 電源断     |
| 点灯(赤) | 雷源 ON   |
| 点灯(橙) | 測位結果出力中 |

表:LED 通知(PVT)

<span id="page-10-0"></span>2.4.3 TRK(LED2)

TRK(LED2)は本製品の信号受信状態を表示する LED です。LED の光り方と信号受信状態の対 応を表:LED 通知(TRK)に記載します。

| 光り方    | 状熊      |  |
|--------|---------|--|
| 消灯     | 受信信号無し  |  |
| 速い点滅   | 衛星検索中   |  |
| 遅い点滅(1 | 衛星追従中※1 |  |
| 秒周期)   |         |  |

 $IER \times$  $k = (TR)(t)$ 

※1:追従する衛星システム数によって点滅回数が変わります。

<span id="page-10-1"></span>2.4.4 LOG(LED1)

LOG(LED1)は SD カードへ NMEA や SBF などのデータ記録状態を表示する LED です。LED の 光り方とデータ記録状態の対応を表:LED 通知(LOG)に記載します。

表:LED 通知(LOG)

| 光り方 | 状態   |
|-----|------|
| 消灯  | 記録停止 |
| 点灯  | 記録中  |

<span id="page-10-2"></span>2.4.5 USB

USB は Chronosphere-L6 II との仮想 COM ポート接続および仮想 Ethernet 接続を提供します。 仮想 Ethernet の IP アドレスは 192.168.3.1 が設定されています。

仮想 COM および仮想 Ethernet の設定は固定されており、WebUI 等で変更する事は出来ませ ん。データ取得等に使用しないでください。

<span id="page-11-0"></span>2.4.6 Ether(LAN)

Ether(CN4)は Chronosphere-L6Ⅱと Ethernet で通信することが出来ます。Ether の初期設定は 表:Ether 初期設定の通りです。

初期設定ではポート 9999 から NMEA(GGA,GSA,GSV,RMC センテンス)を 10Hz で出力していま す。ネットワーク設定は Septentrio WebUI から変更出来ます。

| 20. - 대한 10. 70. 80. 20 |               |  |
|-------------------------|---------------|--|
| IP アドレス                 | 192.168.1.2   |  |
| サブネットマスク                | 255.255.255.0 |  |
| ゲートウェイ                  | 192.168.1.1   |  |
| DNS <sub>1</sub>        | 8.8.8.8       |  |
| DNS2                    | 8.8.4.4       |  |

表:Ether 初期設定

<span id="page-11-1"></span>2.4.7 SD

SD は、microSD カードを本製品に取り付けるためのコネクタです。最大対応サイズは 32GB とな っております。

初期設定時の NMEA データを SD カードに保存する場合のデータ記録量は、おおよそ 8KB/秒 です。

## <span id="page-12-0"></span>2.4.8 RS232C

RS232C は、Chronosphere-L6Ⅱと外部通信をするためのコネクタです。RS232C は Chronosphere-L6Ⅱの COM2 に接続されています。初期設定では、NMEA データの出力に使用 します。コネクタ形状は D-sbu9 ピンで、COM ポート設定とピンアサインを以下に記載します。

| 番号             | ピン名        | 用途    |
|----------------|------------|-------|
| 1              | N.C        | 未接続   |
| $\overline{2}$ | RXD        | データ受信 |
| 3              | <b>TXD</b> | データ送信 |
| 4              | <b>NC</b>  | 未接続   |
| 5              | <b>GND</b> | グランド  |
| 6              | <b>NC</b>  | 未接続   |
| 7              | <b>RTS</b> | 送信要求  |
| 8              | <b>CTS</b> | 送信許可  |
| 9              | <b>NC</b>  | 未接続   |
|                |            |       |

表:RS232C(CN6)ピンアサイン

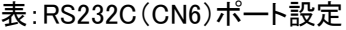

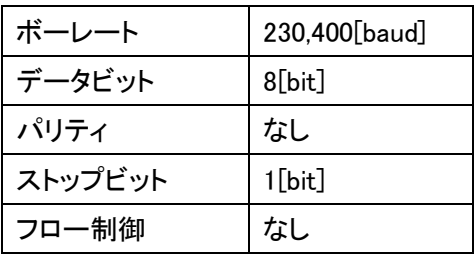

<span id="page-13-0"></span>2.4.9 PPS

PPS は、Chronosphere-L6Ⅱの PPS(Pulse Per Second)信号出力コネクタです。コネクタ仕様とピ ンアサインを以下に記載します。PPS 信号の仕様については、" AsteRx4 Firmware v4.7.2-CRNS Reference Guide "を参照してください。

| コネクタ型番  | $S2B-PH-K-S$      |  |
|---------|-------------------|--|
| 適合コンタクト | SPH-002T-P0.5-S/L |  |
|         | SPH-004T-P0.5-S   |  |
| 適合ハウジング | $PHR-2$           |  |

表:PPS(CN15)コネクタ仕様

表:PPS(CN15)ピンアサイン

| 番号 | ピン名        | 用途     |
|----|------------|--------|
|    | PPS_OUT    | PPS 出力 |
|    | <b>GND</b> | グランド   |

## <span id="page-13-1"></span>2.4.10 MAIN ANT

MAIN ANT は Chronosphere-L6 II のアンテナ接続用コネクタです。

本製品の MAIN ANT は電源 ON 時に常時アンテナバイアスを出力しています。電源 ON 中にケ ーブルの挿抜は絶対に行わないでください。Chronosphere-L6Ⅱ本体の故障に繋がります。

表:アンテナコネクタ仕様

| MAIN ANT 側コネクタ形状 | SMA プラグ |
|------------------|---------|
| 特性インピーダンス        | 50 Q    |

<span id="page-13-2"></span>2.4.11 SUB ANT

SUB ANT は Chronosphere-L6 II のアンテナ接続用コネクタです。

オプション機能です。

本製品の SUB ANT は電源 ON 時に常時アンテナバイアスを出力しています。電源 ON 中にケー ブルの挿抜は絶対に行わないでください。Chronosphere-L6Ⅱ本体の故障に繋がります。

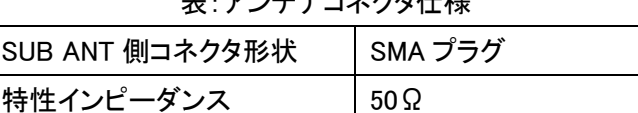

## 表:アンテナコネクタ仕様

#### <span id="page-14-0"></span>3. 制約事項

お客様が本製品を安全に正しく使用していただくため、禁止事項と注意事項に記載されている内 容を実施しないようにしてください。

#### <span id="page-14-1"></span>3.1 禁止事項

禁止事項に記載されている行為を実施すると、本製品の損傷原因となりますので、ご注意くだ い。

<span id="page-14-2"></span>3.1.1 電源 ON 時のアンテナケーブルの取り外し

本体に通電したまま、アンテナケーブルの接続または取り外しは行わないでください。電源 ON 時には、アンテナ端子からはアンテナバイアス電圧が出力されています。アンテナバイアス電圧 が出力されている状態でアンテナケーブルを取り外すと、ショートしてアンテナや本製品内部の高 周波回路が損傷する恐れがあります。

<span id="page-14-3"></span>3.1.2 分解・改造の禁止

本製品を分解・改造しないでください。本製品の高周波回路は静電気に弱い部品が多数使用 されているますので、静電気で故障する恐れがあります。

分解・改造による故障は保証対象外になります。

#### <span id="page-14-4"></span>3.1.3 動作環境

本製品を、以下の様な周辺環境では使用しないでください。

- 1. 周辺温度が-5℃未満もしくは 70℃を超える環境 本製品の動作が停止する、電源が ON にならない場合があります。
- 2. 結露が発生する環境 本体内部に結露が発生したまま動作させると、電源がショートし内部の電子回路が損傷 する可能性があります。
- 3. 粉塵が多く発生する環境 本体内部や、コネクタ端子に粉塵が付着したまま使用するとショートし、発火する可能性 があります。
- 4. 常時、非常に強い振動が発生する環境 本製品の故障の原因になります。
- 5. 直射日光が当たる場所での長時間の使用 本製品の故障の原因になります。

<span id="page-15-0"></span>3.1.4 アンテナコネクタの取り付け

アンテナケーブルを本製品のアンテナコネクタに接続する時、過剰な力でコネクタ端子を押しつ けないようにしてください。コネクタの破損につながります。

また、アンテナコネクタに接続されているアンテナケーブルを引っ張るなどしないでください。アン テナケーブルの断線もしくはコネクタの破損につながります。

<span id="page-15-1"></span>3.1.5 アンテナコネクタの取り外し

アンテナケーブルを本製本のアンテナコネクタから取り外す時は、ケーブル側のコネクタ基部を 持ち垂直方向に引き抜いてください。ケーブルを引っ張って無理な力をコネクタに掛けないように してください。ケーブルの断線やコネクタの破損につながります。

<span id="page-15-2"></span>3.2 注意事項

注意事項に記載されている行為を実施すると、本製品の性能が正しく発揮されませんので、ご注 意ください。

<span id="page-15-3"></span>3.2.1 推奨アンテナについて

本製品を使用して、CLAS 測位を行う場合はアンテナオプションで付属するアンテナか、表:推奨 アンテナ仕様に記載する仕様を満たすアンテナを接続してください。仕様を満たさないアンテナを 使用された場合、CLAS 測位が出来ない場合や、測位精度が低下する可能性があります。

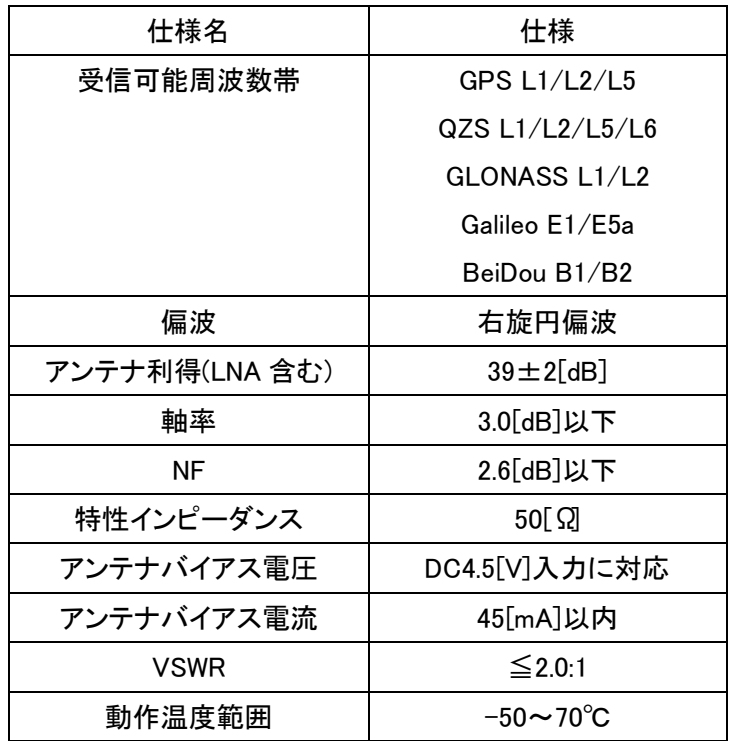

表:推奨アンテナ仕様

<span id="page-16-0"></span>3.2.2 アンテナの設置

後述する 4.使用方法のアンテナの設置に記載されている推奨取り付け方法に従ってアンテナを 設置してください。従わない場合、衛星信号が正常に受信出来ない場合や測位精度の低下が発 生する可能性があります。

#### <span id="page-16-1"></span>3.2.3 衛星電波の受信環境

アンテナ上空および近辺に衛星電波の障害物(建造物・背の高い樹木・高圧電線など)がある場 合、衛星電波の信号強度低下やマルチパスにより、信号品質が劣化します。

信号品質の悪い衛星が RTK 測位や CLAS 測位に利用されると、測位精度の低下(FIX 解が出 力されない・誤った FIX 解が出力されるなど)・cm 級測位が出来ない場合があります。

移動体(車・農機・建機など)で本製品をお使いになる場合、トンネル・高層建築物近辺・背の高 い樹木を通過する際に、電波の遮断やマルチパスによる信号品質の劣化が発生します。その場 合、測位精度の低下や cm 級測位が出来ないことがありますのでご注意ください。

可能な限りアンテナ上空および近辺に障害物が無い環境で本製品をお使いください。

<span id="page-16-2"></span>3.2.4 アンテナケーブルについて

アンテナオプションに付属するアンテナケーブル以外をご使用になる場合は表:推奨アンテナケ ーブル仕様を満たすケーブルをご使用ください。仕様を満たせないアンテナケーブルを使用する と、受信信号の劣化が発生し、測位精度の低下が起こる恐れがあります。

| 仕様名       | 備考                          |
|-----------|-----------------------------|
| 特性インピーダンス | $50 \pm 2$ [ $\Omega$ ]     |
| 標準減衰量     | $\leq$ 350[dB/km]@1900[MHz] |
| ケーブル長     | $\leq$ 20[m]                |
| ケーブル外形    | MMCX コネクタが接続出来ること           |

表:推奨アンテナケーブル仕様

<span id="page-16-3"></span>3.2.5 アンテナ接続コネクタについて

2 アンテナオプションを購入していない場合、AUX ANT にアンテナを接続しても測位が開始され ません。必ず MAIN ANT にアンテナを接続してください。

## <span id="page-17-0"></span>3.2.6 CLAS 測位の使用範囲制限

CLAS 測位を行う場合、図:CLAS 測位可能範囲にしめす範囲内で使用してください。範囲を超 えた地域では CLAS 測位が行われず、single 解(m 級精度)しか出力されませんのでご注意くださ い。

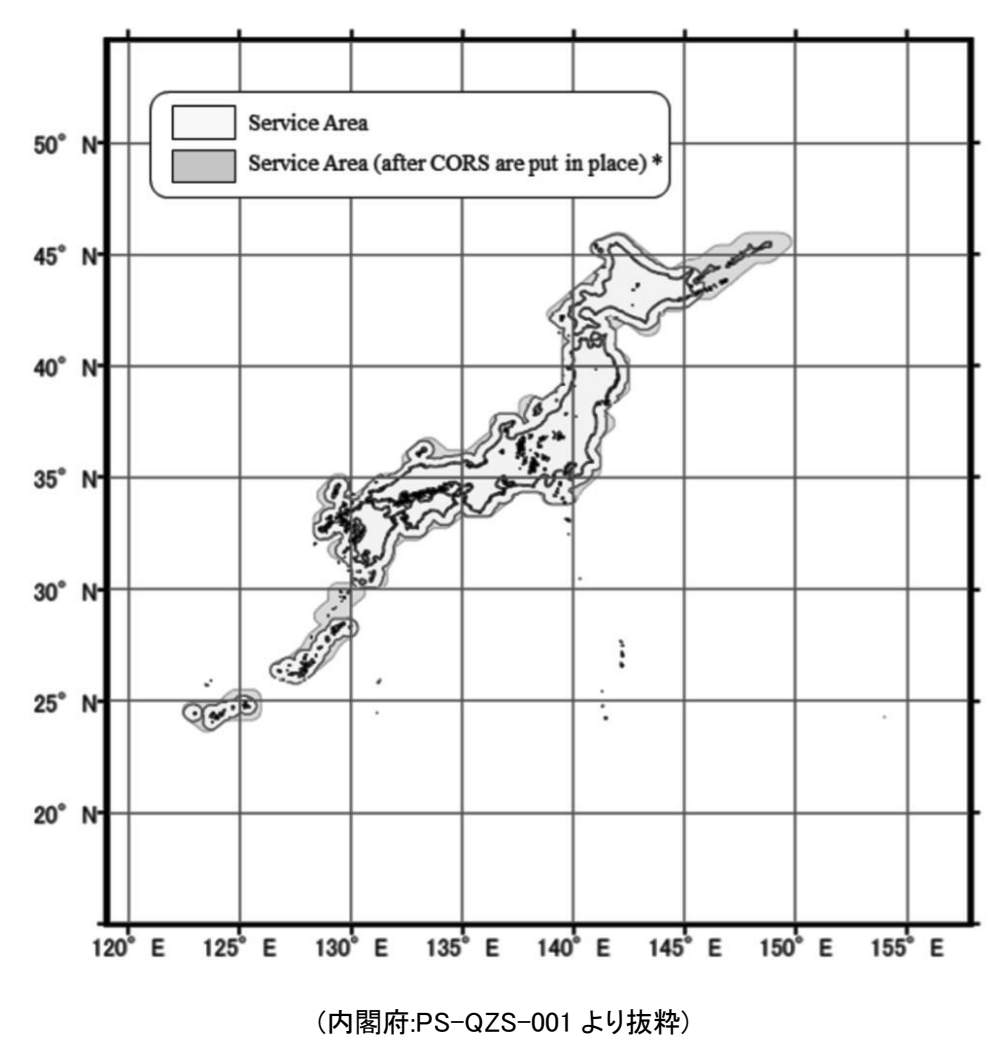

図:CLAS 測位可能範囲

## <span id="page-17-1"></span>3.2.7 CLAS 測位の高度制限

CLAS 測位を行う場合、高度が 2000[m]を超えない場所で使用してください。高度制限を超える 環境では cm 級測位精度が得られない場合がありますのでご注意ください。 3.2.1 CLAS 配信状況

<span id="page-17-2"></span>CLAS 信号の配信状況は内閣府のホームページでご確認ください。 https://sys.qzss.go.jp/dod/naqu.html

<span id="page-18-0"></span>4. 使用方法

本製品の使い方を記載します。

<span id="page-18-1"></span>4.1 電源 ON

電源 ON の手順を説明します。アンテナケーブルの接続が必要な場合は、必ず本製品に電源を 投入する前に接続してください。電源投入後にアンテナケーブルを接続すると故障の原因になり ます。また電源ケーブルに通電している状態で本製品に接続すると、故障の原因になりますので おやめください。

<span id="page-18-2"></span>4.2 電源 OFF

本製品の使用をやめる場合は、電源アダプターを電源ケーブルから取り外してください。アンテ ナケーブルの取り外しは、PVT(LED3)が消灯後、電源アダプターを電源ケーブルから取り外して から行ってください。

#### <span id="page-19-0"></span>4.3 パラメータ設定

本製品はお客様のご利用環境に合わせてネットワーク設定・測位モード・各種ユーザーパラメー タの設定が出来ます。この章では Septentrio WebUI(以下 WebUI と呼びます)を使用した設定変 更手順を説明します。パラメータ設定にはアンテナ接続は不要です。パラメータ設定で使用する Web ブラウザには Google Chrome を推奨します。

WebUI 以外にも、外部通信インターフェースを使った CLI(Command Line Interface)でパラメ ータを設定することが出来ます。CLI でのパラメータ設定に関しては、" AsteRx4 Firmware v4.7.2- CRNS Reference Guide"を参照してください。

#### <span id="page-19-1"></span>4.3.1 必要機材

本製品のパラメータ設定に必要な機材は以下の通りです。

- 1. Chronosphere-L6Ⅱ 1 台
- 2. 電源ケーブル 1 台
- 3. 電源アダプター 1 本
- 4. 設定変更用 PC 1 台 (WindowsPC を使用してください)
- 5. USB microB ケーブル 1 本 (USB ポートで設定変更を行う場合)
- 6. LAN ケーブル 1 本 (Ethernet で設定変更を行う場合)

<span id="page-19-2"></span>4.3.2 Septentrio USB ドライバーのインストール

本製品の設定を USB ポートで行う場合、PC へ USB ドライバーのインストールが必要になりま

- す。ドライバーのインストール手順を説明します。
- (1) 本製品の電源を ON してください。
- (2) Chronosphere-L6Ⅱの USB に USB microB ケーブルを接続し、設定用 PC の USB ポートに接 続してください。
- (3) WindowsOS 上に図:SeptentrioDrivers のマウント通知が表示されたら、エクスプローラーを立 ち上げます。

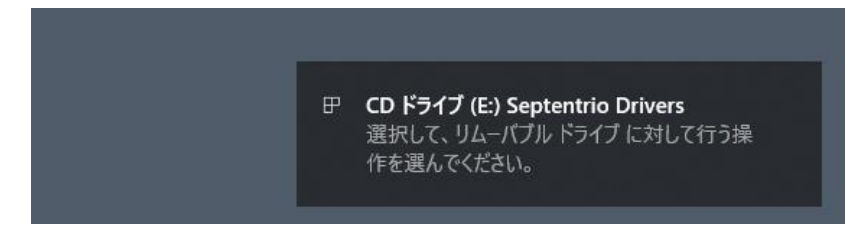

#### 図:SeptentrioDrivers

(4) 通知に表示されたドライブを開き、図:ドライバーフォルダを参考に Septentrio Drivers > driver に移動します。

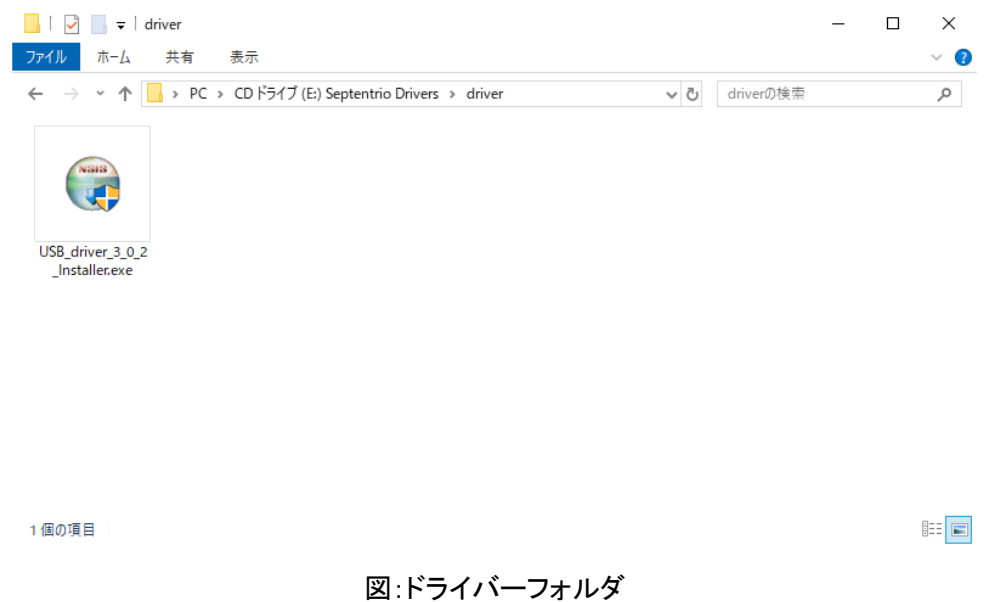

- (5) USB\_driver\_<version 番号>\_installer.exe をダブルクリックし、ドライバーのインストーラーを起動 します。インストーラーの指示に従って、ドライバーをインストールしてください。
- (6) 図:デバイスマネージャーの様に、"Septentrio Virtual USB COM Port"が 2 つ認識されていれ ば、正常にドライバーがインストールされています。

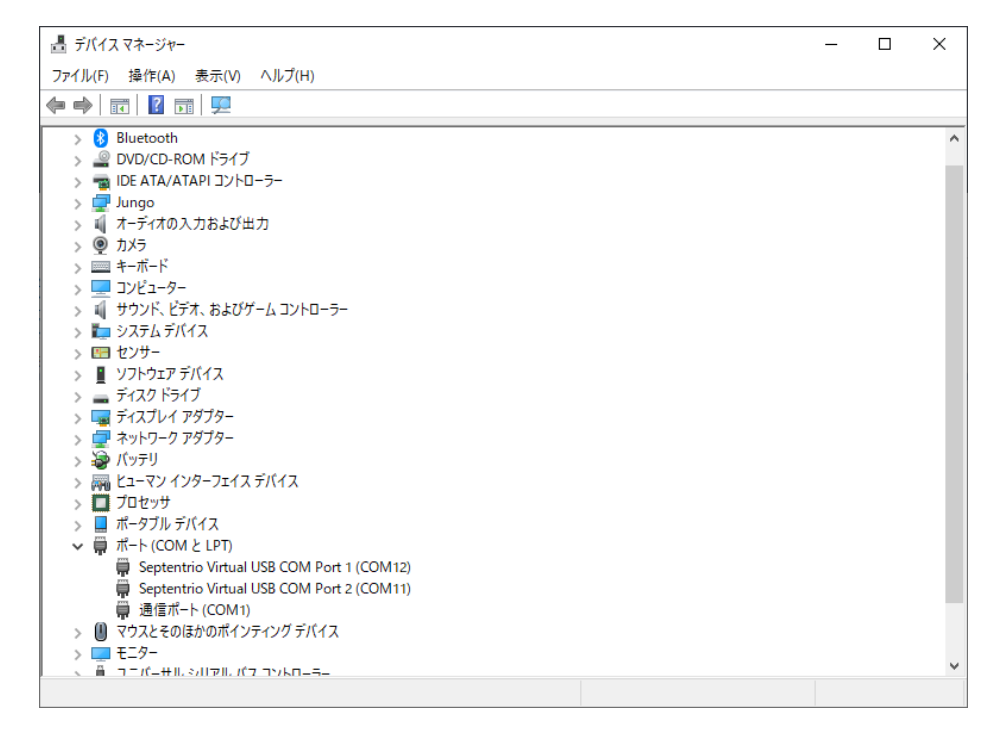

<span id="page-21-0"></span>4.3.3 Septentrio WebUI の起動

Septentrio WebUI の起動方法について説明します。

4,3.3.1 Ethernet を使った方法

Ethernet を使用して Septentrio WebUI を起動する手順を説明します。IP アドレスは出荷時の値 を記載しています。お客様でネットワーク設定を変更された場合は、変更後の IP アドレスを入力し てください。

(1) 本製品の電源を ON してください。

(2) Chronosphere-L6Ⅱの Ether に LAN ケーブルを接続し、お使いのネットワークに接続してくだ さい。

(3) 設定用 PC の Web ブラウザを起動して、アドレスバーに"http://192.168.1.2"と入力してくださ い。

(4) Web ブラウザに図:Septentrio WebUI 画面が表示されたら、各種設定変更方法で説明する手 順に従って設定変更が出来ます。

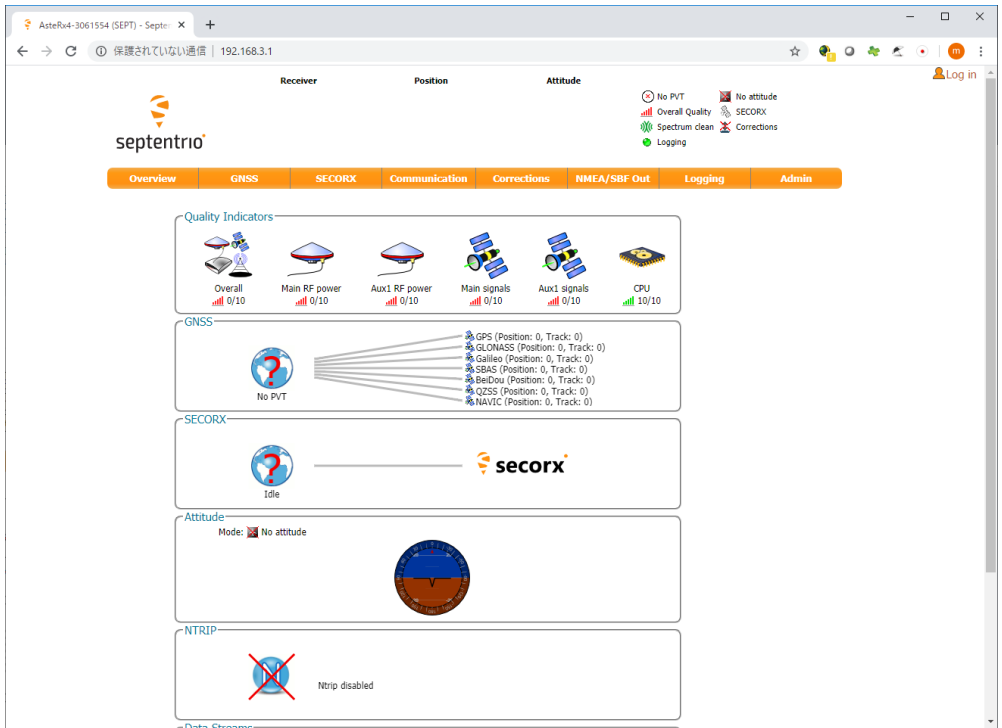

図:Septentrio WebUI 画面

4.3.3.2 USB を使った方法

USB の仮想 LAN 機能を使用して Septentrio WebUI を起動する手順を説明します。IP アドレス は固定になっておりますので、お客様が設定した IP アドレスが解らなくなった場合や、お使いのネ ットワークへ接続する前に設定を変更したい場合はこちらの手順で初期設定を行ってください。

(1) 本製品の電源を ON してください。

(2) Chronosphere-L6Ⅱの USB に USB microB ケーブルを接続し、設定用 PC の USB ポートに接 続してください。

(3) 設定用 PC の Web ブラウザを起動して、アドレスバーに"http://192.168.3.1"と入力してくださ い。

(4) Web ブラウザに図:Septentrio WebUI 画面が表示されたら、各種設定変更方法で説明する手 順に従って設定変更が出来ます。

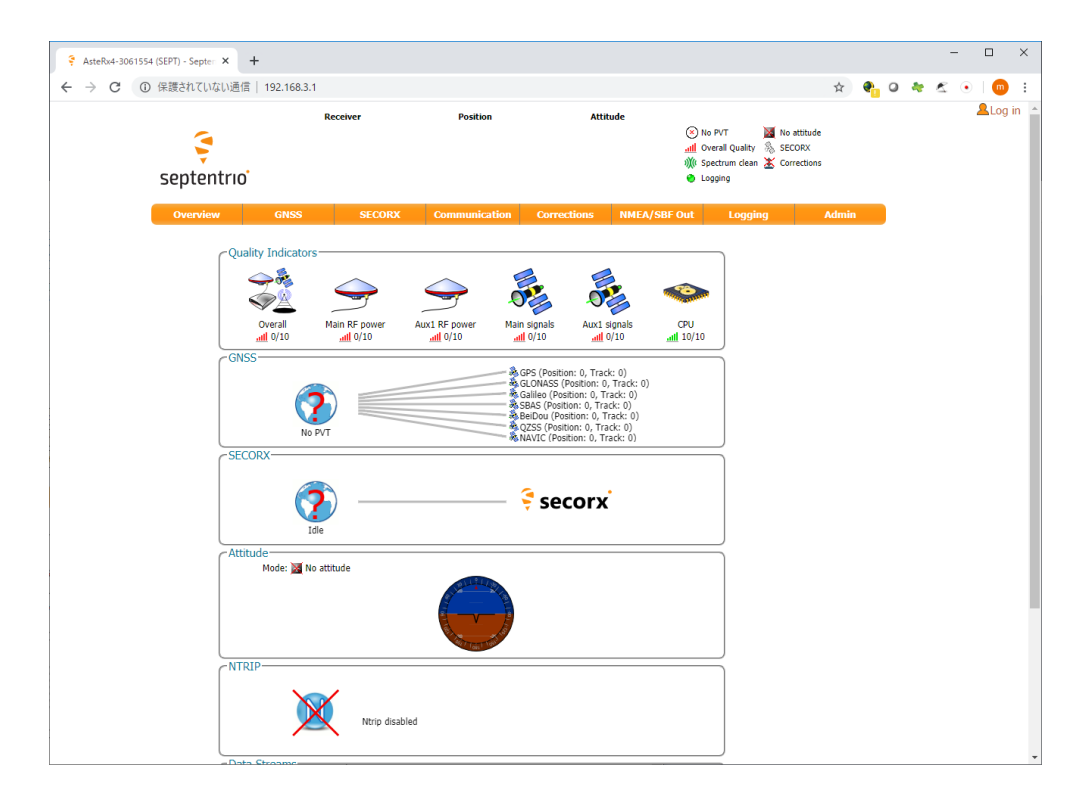

図:Septentrio WebUI 画面

## <span id="page-23-0"></span>4.3.4 Ethernet の設定

Septentorio WebUI を立ち上げ後、以下の手順で設定してください。

(1) Communication > Ethernet をクリックして、図:ネットワーク設定画面を表示してください。

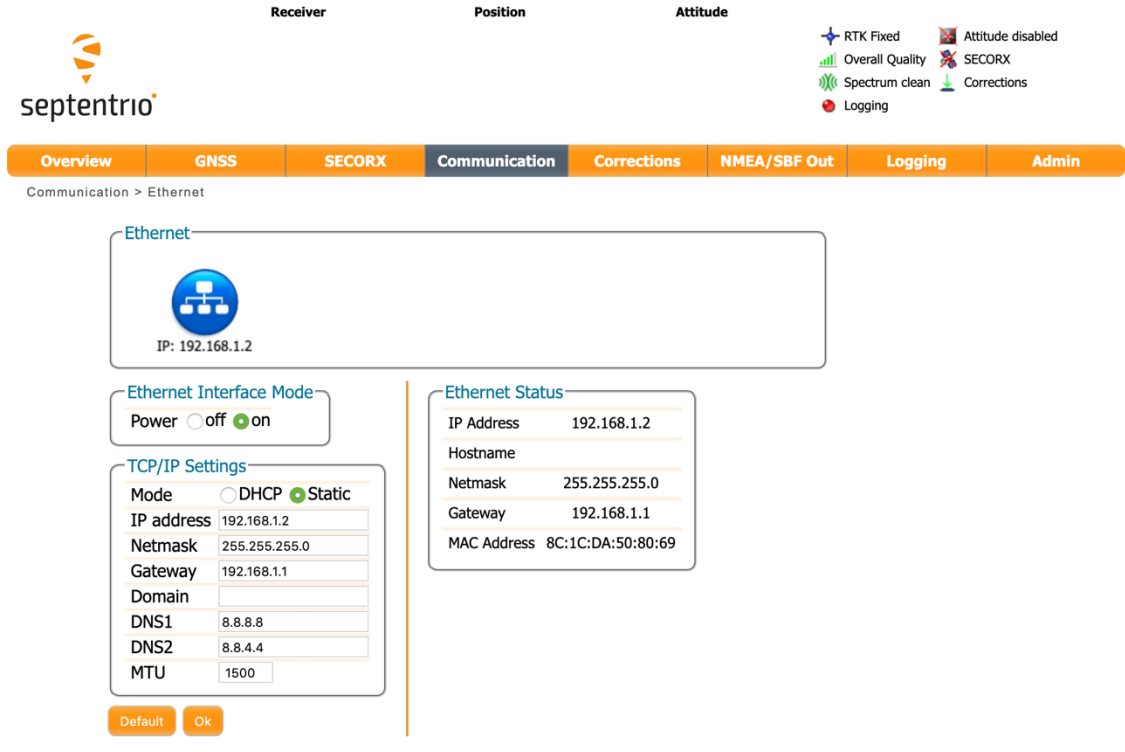

図:ネットワーク設定画面

(2) TCP/IP Settings をお使いのネットワークの設定に合わせて変更して、OK ボタンをクリックして ください。

(3)図:Boot Configuration 通知がブラウザの右下に表示されます。今回変更した内容を次回起動 時にも反映したい場合は Save ボタンをクリックしてください。Ignore をクリックすると、修正した設 定は電源 OFF をすると消去されます。

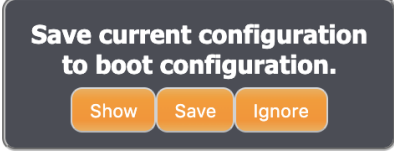

図:Boot configuration 通知

以上でネットワーク設定の変更手順は終了です。

## <span id="page-24-0"></span>4.3.5 COM ポートの設定

COM ポートの設定手順について説明します。Septentorio WebUI を立ち上げ後、以下の手順で設 定してください。各 COM ポートの初期設定と Chronosphere-L6Ⅱインターフェース基板のコネクタ との対応は表:COM ポート設定に記載します。

| 仕様      | COM <sub>1</sub> | COM <sub>2</sub> | COM <sub>3</sub> | COM <sub>4</sub> |
|---------|------------------|------------------|------------------|------------------|
| ボーレート   | 未対応              | 230400           | 未対応              | 未対応              |
| データビット  |                  | 8                |                  |                  |
| パリティ    |                  | なし               |                  |                  |
| ストップビット |                  |                  |                  |                  |
| フロー制御   |                  | なし               |                  |                  |
| 接続先インター |                  | <b>RS232C</b>    |                  |                  |
| フェース名   |                  |                  |                  |                  |

表:COM ポート設定

(1) Communication > Serial Port をクリックして、図:COM ポート設定画面を表示してください。

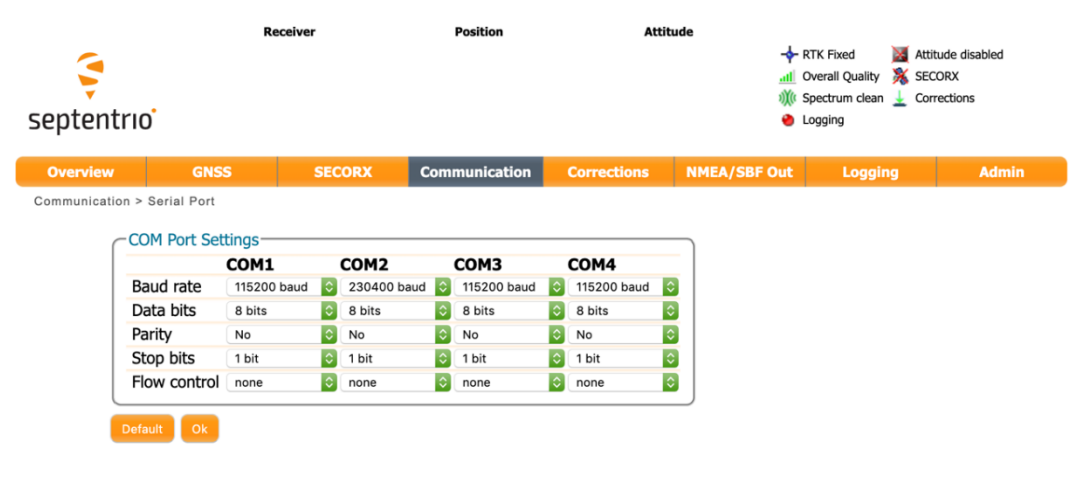

図:COM ポート設定画面

(2) COM Port Settings の項目で変更したいポートをお使いの環境に合わせて変更してください。

(3) 図:Boot Configuration 通知がブラウザの右下に表示されます。今回変更した内容を次回起 動時にも反映したい場合は Save ボタンをクリックしてください。Ignore をクリックすると、修正 した設定は電源 OFF をすると消去されます。

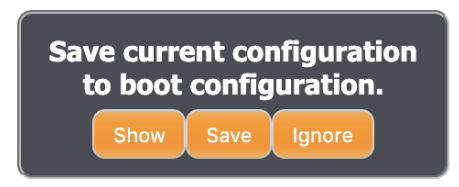

図:Boot configuration 通知

以上で、COM ポートの設定手順は終了です。

## <span id="page-26-0"></span>4.3.6 接続アンテナの設定

より正確な位置情報を得るためには、使用するアンテナ情報を登録して位置を補正する必要があ ります。

(1) GNSS→Position をクリックしてください。

Antenna Information の Antenna type より接続するアンテナを選択して、OK ボタンをクリック してください。メインアンテナは「Main」に、サブアンテナは「Aux1」にそれぞれ設定をしてくださ い。

※ 弊社が推奨している Septentrio 社の PolaNt-x MF を使用する場合 は、"SEPPOLANT\_X\_MF NONE"を選択してください。

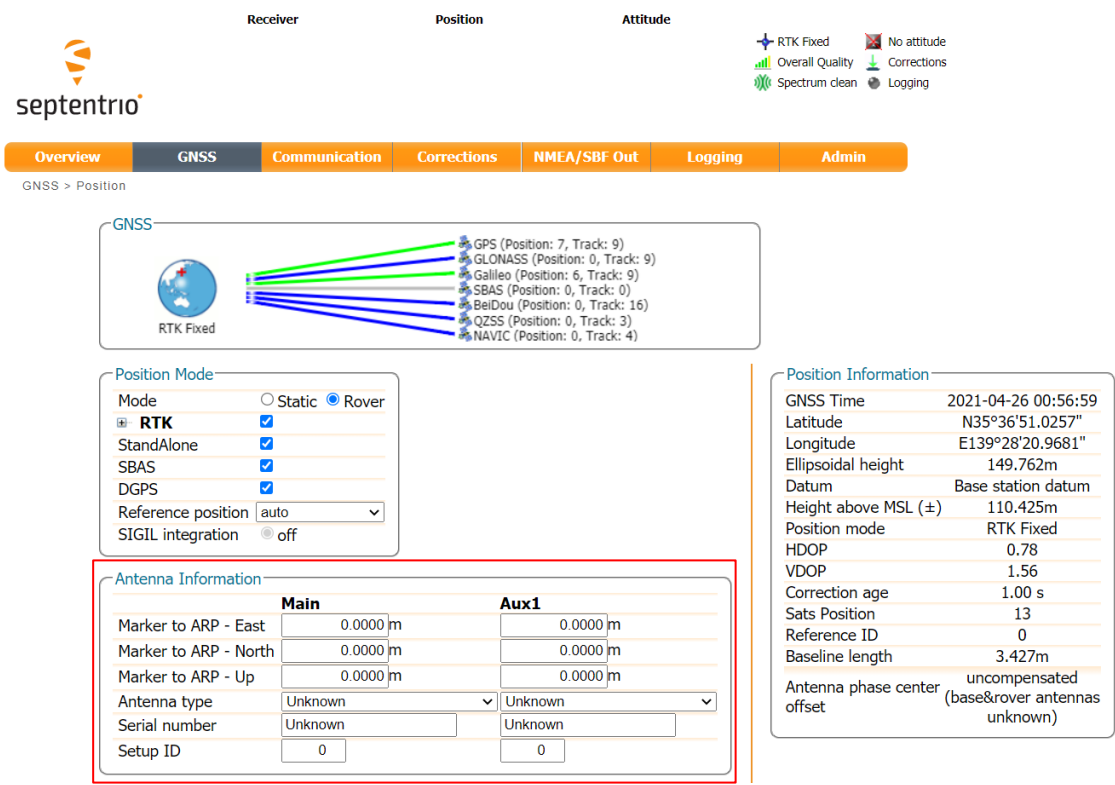

Antenna type に使用するアンテナ名がない場合は、以下の手順で設定をしてください。

- ① Antenna type で「Other…」を選択する
- ② Please enter other value: と表示されるので、任意のアンテナ名を入力する

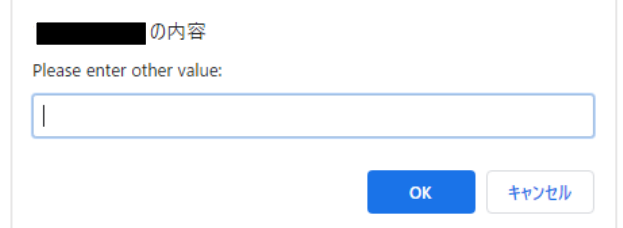

- ③ Marker to ARP East, Marker to ARP North, Marker to ARP Up に使用するアンテ ナの ARP(Antenna Reference Point)を入力する
- (2) 図:Boot Configuration 通知がブラウザの右下に表示されます。今回変更した内容を次回起 動時にも反映したい場合は Save ボタンをクリックしてください。Ignore をクリックすると、修正 した設定は電源 OFF をすると消去されます。

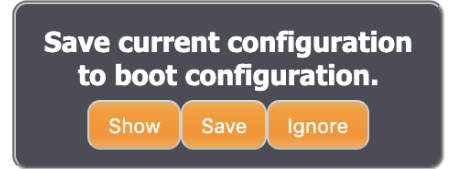

図:Boot configuration 通知

以上で、使用アンテナの設定手順は終了です。

<span id="page-28-0"></span>4.4 アンテナの設置方法

本製品に接続するアンテナは図:推奨取り付け方法の様にアンテナ上部が天空を向くように設 置してください。また、アンテナよりも高い位置に障害物がないように設置してください。図:非推奨 取り付け方法の様に設置すると、衛星信号が上手く受信出来ない場合や、測位精度が悪くなる可 能性があります。また、可能な限りアンテナは地面に対して水平になるように設置してください。傾 けて取り付けると、傾いている方向の反対側の衛星電波が受信出来ない場合があります。

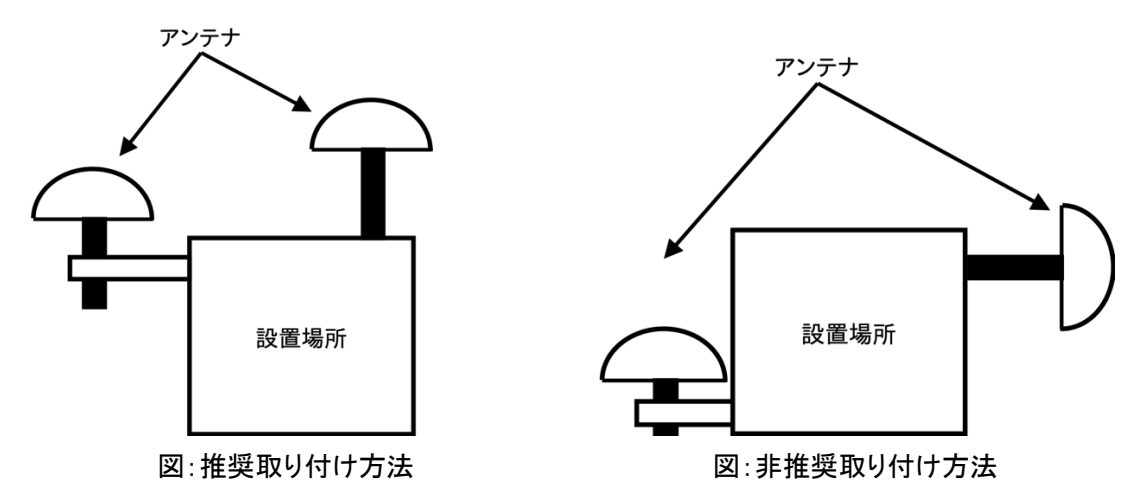

アンテナは可能な限りボルトなどで設置場所にしっかりと固定してください。固定が緩いと強風な どでアンテナが外れ、機器が損傷する可能性がありますのでご注意ください。

常時アンテナを設置して本製品を使用される場合は、図:避雷器の設置例の様に、アンテナと本 体を接続するケーブル間に避雷器を設置することを推奨します。万が一アンテナへ落雷があった 場合に本体の損傷を防ぐことが出来ます。

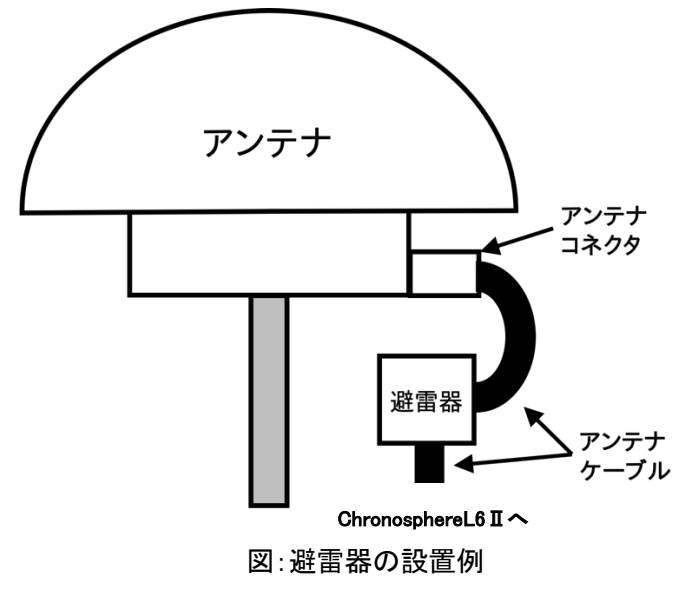

<span id="page-29-0"></span>4.5 cm 級精度測位

本製品を使った CLAS 測位の手順を説明します。アンテナは"アンテナの設置方法"を参考に設 置してください。

#### <span id="page-29-1"></span>4.5.1 必要機材

cm 級測位を行うのに必要な機材は以下の通りです。

- 1. Chronosphere-L6Ⅱ本体 1 台
- 2. 電源アダプター 1 台 (付属)
- 3. アンテナ 1 台 (アンテナオプションもしくは別途ご用意ください)
- 4. アンテナケーブル 1 本 (アンテナオプション付属もしくは別途ご用意ください)
- 5. 通信用ケーブル 1 本(NMEA 出力結果の取得方法に合わせて別途ご用意ください) RS232C ケーブル 1 本 (COM2 ポートで NMEA を受信する場合) LAN ケーブル 1 本(Ethernet で NMEA を受信する場合)
- 6. 測位結果受信装置 1 台 (有線 LAN もしくは RS232C が接続出来る機器に限ります。)

<span id="page-30-0"></span>5. CLAS 測位

※ 出荷時は CLAS 測位モードが有効になっています。

<span id="page-30-1"></span>5.1 CLAS 測位 ON

(1) Admin→Expert Control をクリックしてください

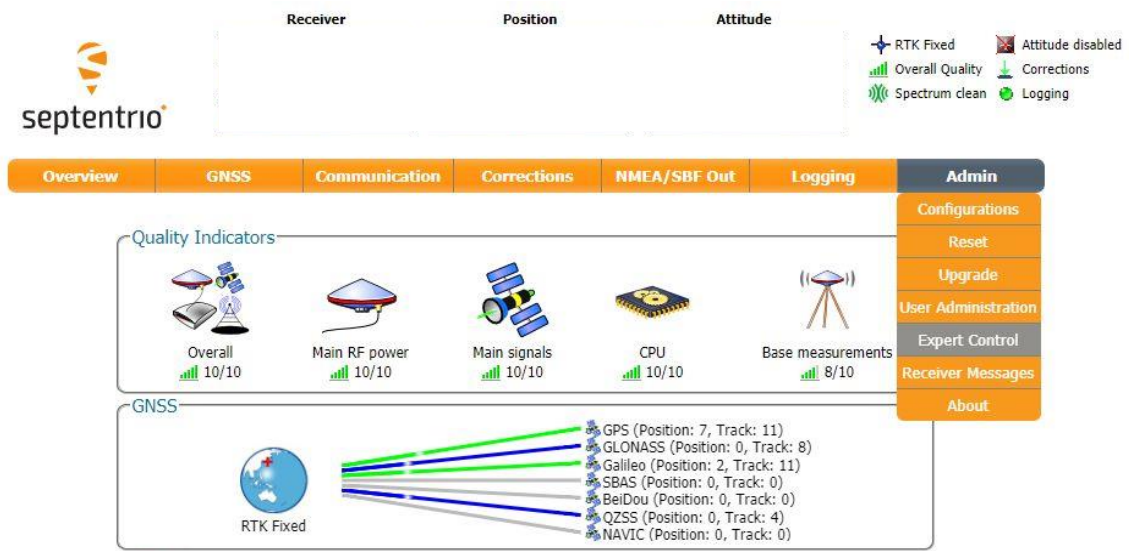

(2) 以下のような画面が出る場合は Proceed をクリックしてください。

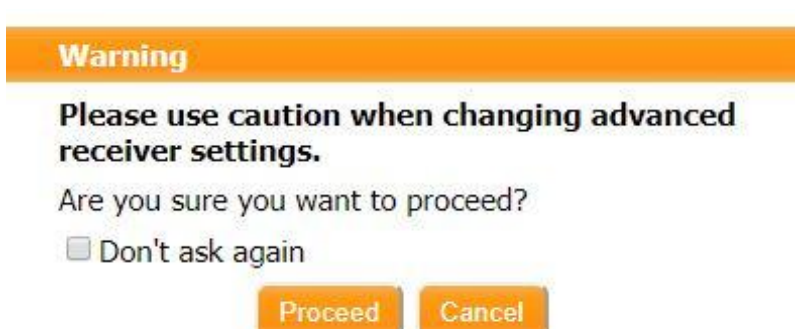

- GNSS Communication Corrections NMEA/SBF Out Logging Admin Overview Admin > Expert Control Expert Console Control Panel Message Inspector Navigation Help Logging L-Band
- (3) Control Panel をクリックし Navigation をクリックしてください。

(4) Advanced User Settings→Tracking→Signal Tracking とクリックしてください。

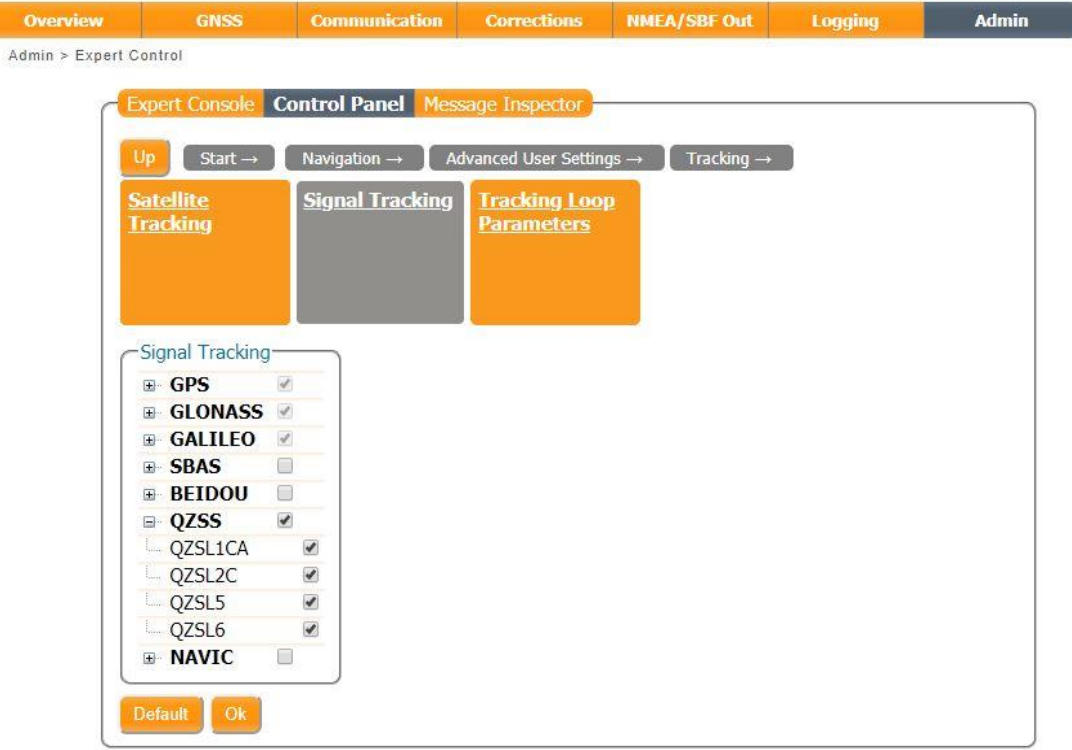

- (5) Signal Tracking の設定項目の QZSS 横の+をクリックし展開された項目にある QZSL6 にチェ ックを入れてください。
- (6) OK ボタンをクリックしてください。

Г

(7) Up をクリックして Advanced User Settings の項目に戻ります。

(8) PVT→Signal Usage をクリックしてください。

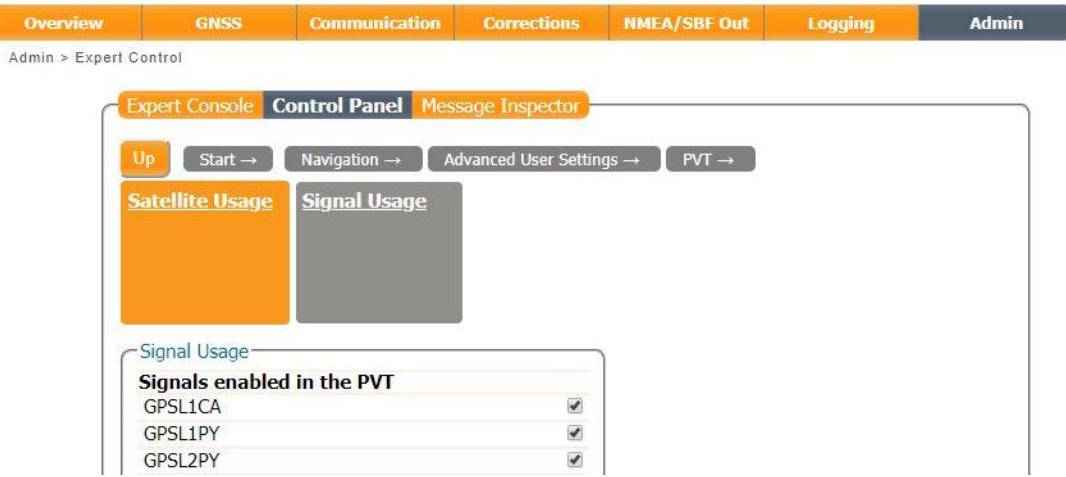

- (9) Signal Usage の設定項目下部にある Signals enabled in navigation data decoder の QZSL6 に
	- チェックを入れてください。

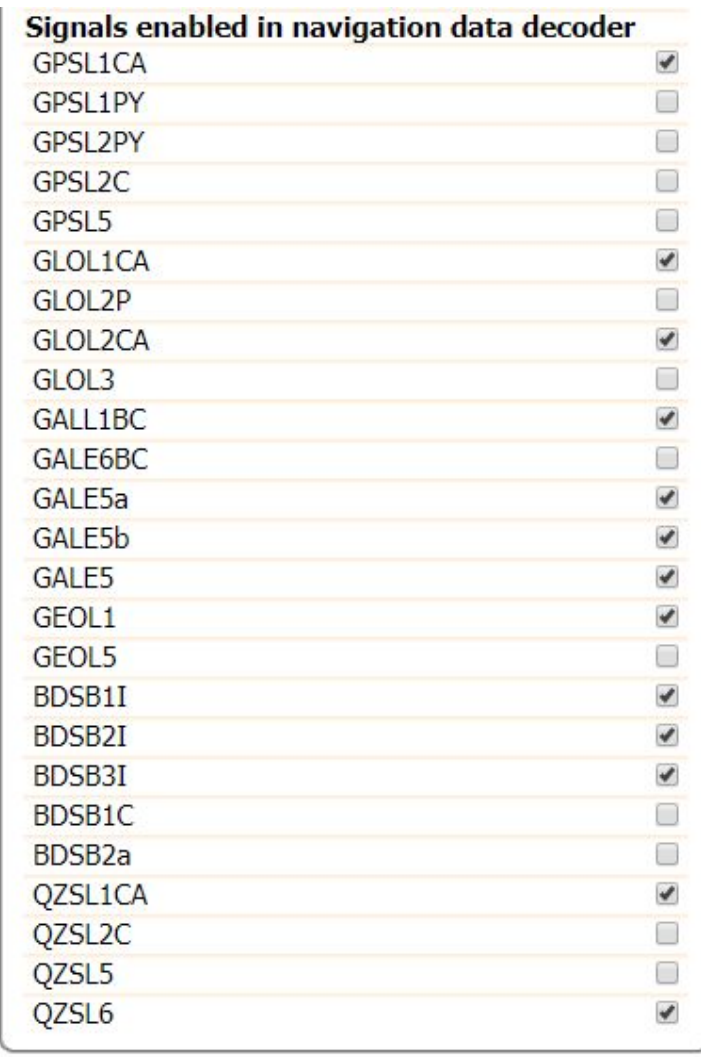

(10) OK ボタンをクリックしてください。

図:Boot Configuration 通知がブラウザの右下に表示されます。今回変更した内容を次回起 動時にも反映したい場合は Save ボタンをクリックしてください。Ignore をクリックすると、修正 した設定は電源 OFF をすると消去されます。

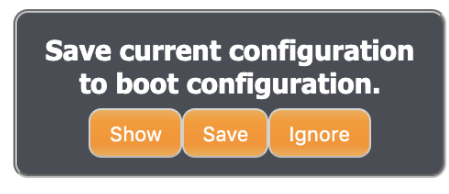

図:Boot configuration 通知

## <span id="page-33-0"></span>5.1.1 地殻変動補正の設定

CLAS 測位を行うときのみ有効になる機能です。

地殻変動補正を on にすると、測位結果は元期座標で出力されます。off の場合は今期座標で出 力されます。

(1) Admin→Expert Control をクリックしてください。

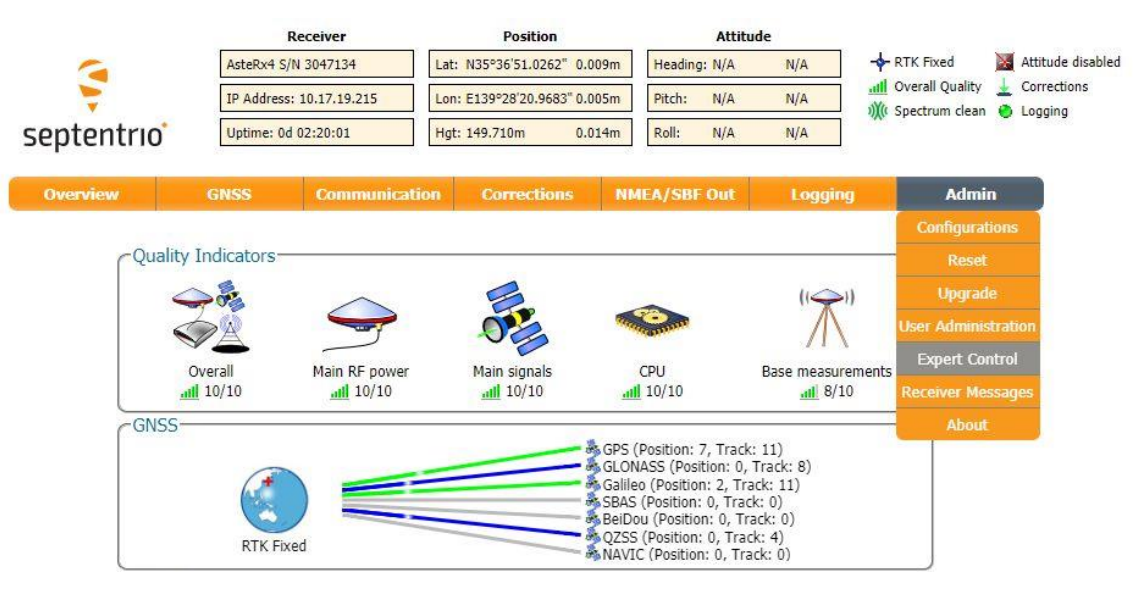

- Overview GNSS Communication Corrections NMEA/SBF Out Logging Admin Admin > Expert Control **Expert Console Control Panel** Message Inspector Navigation Help Logging L-Band
- (2) Control Panel をクリックし Navigation をクリックしてください。

(3) Positioning Mode→QZSS CLAS Configuation をクリックしてください。

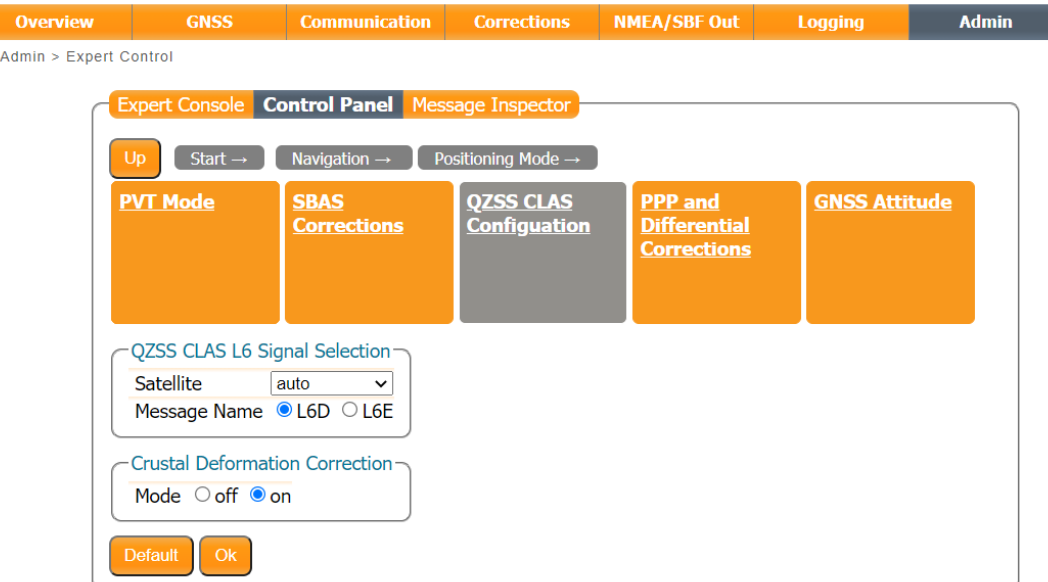

- (4) Crustal Deformation Correction の Mode を選択し、OK ボタンをクリックしてください。
- (5) 図:Boot Configuration 通知がブラウザの右下に表示されます。今回変更した内容を次回起 動時にも反映したい場合は Save ボタンをクリックしてください。Ignore をクリックすると、修正 した設定は電源 OFF をすると消去されます。

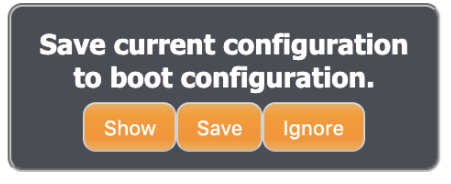

図:Boot configuration 通知

<span id="page-35-0"></span>5.2 CLAS 測位 OFF

[5.1CLAS](#page-30-1) 測位 ON で設定した、

Signal Tracking の QZSS の QZSL6

Signal Usage の Signals enabled in navigation data decoder の QZSL6

の 2 つチェックボックスを外してください。

<span id="page-36-0"></span>6. RTK 測位

RTK 測位の設定方法について記載します。

RTK 測位を実施する場合は、[5.2CLAS](#page-35-0) 測位 OFF の手順に従い、CLAS 測位モードを OFF にして ください。

なお、弊社では以下のサービスで動作を確認しております。

- docomo IoT 高精度 GNSS 位置情報サービス
- 高精度測位サービス「ichimill」
- ネットワーク型 GNSS サービス(JENOBA 方式)

<span id="page-36-1"></span>6.1 Ntrip 設定

GNSS 補正情報配信サービスと契約をすることで、Ntrip を利用した RTK 測位が可能となります。 ※受信機をインターネットに接続する必要があります。

- (1) Corrections→NTRIP をクリックしてください。
- (2) New NTRIP client をクリックしてください。

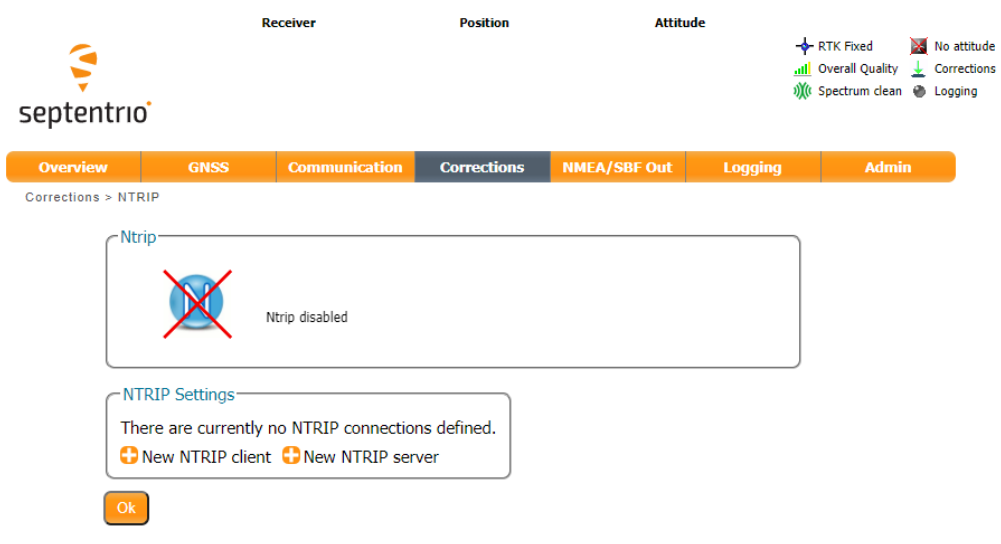

(3) ご利用の NTRIP サービスの情報を記入し、OK をクリックしてください。

Corrections > NTRIP

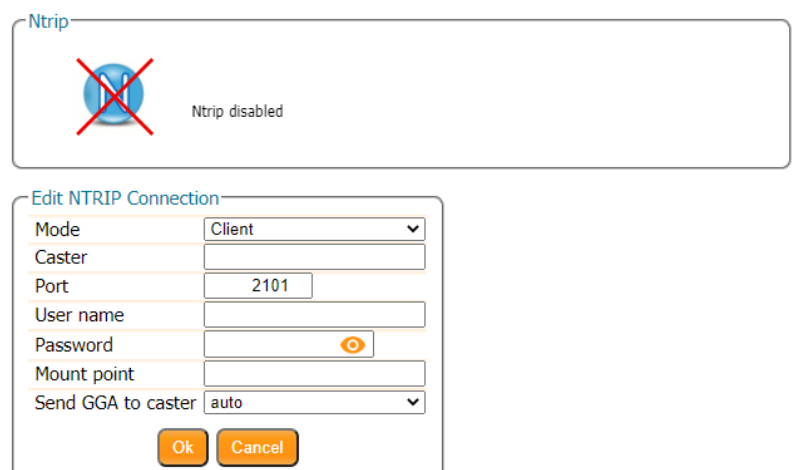

(4) OK ボタンをクリックしてください。

Corrections > NTRIP

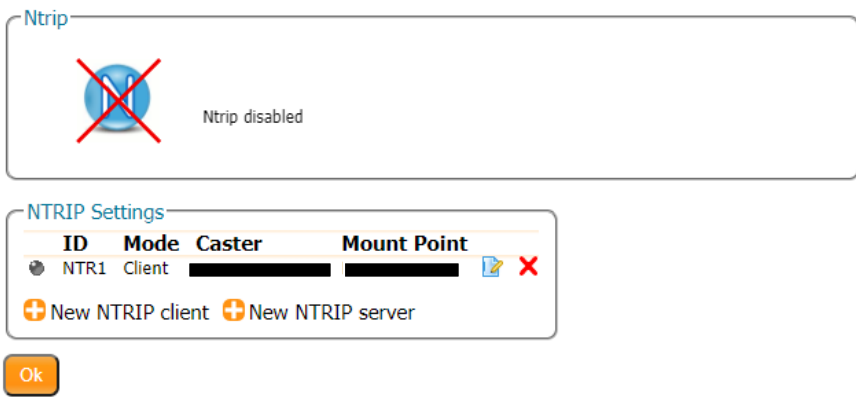

Press "OK" to apply the changes.

図:Boot Configuration 通知がブラウザの右下に表示されます。今回変更した内容を次回起 動時にも反映したい場合は Save ボタンをクリックしてください。Ignore をクリックすると、修正 した設定は電源 OFF をすると消去されます。

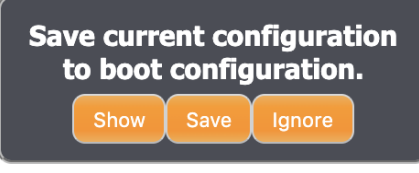

図:Boot configuration 通知

Ntrip 接続に成功すると、以下のような画面になります。

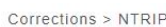

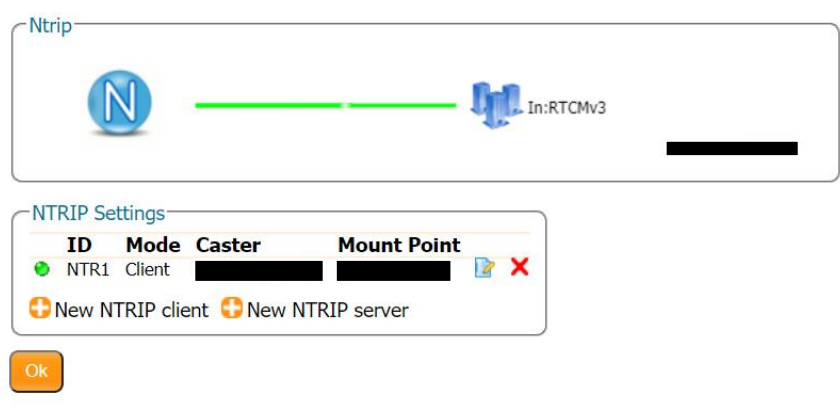

FIX 解が得られていれば、画面右上に RTK Fixed と表示されます。

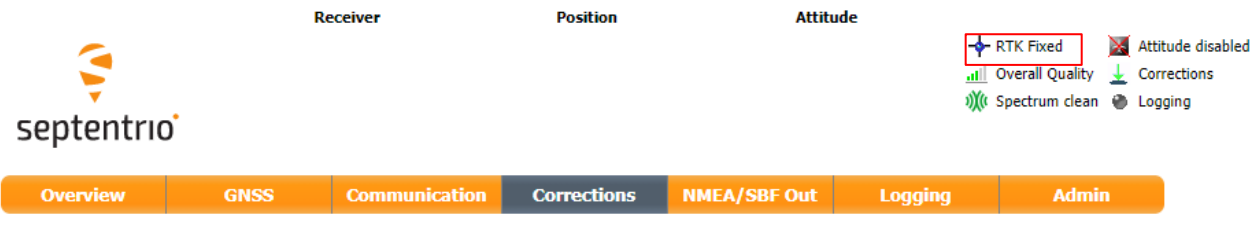

- ※ 以下の画面になる場合は、RTK 測位ができていません。受信機のインターネット設定や、配 信局の状態をご確認ください。
- 配信サービスに接続できていない

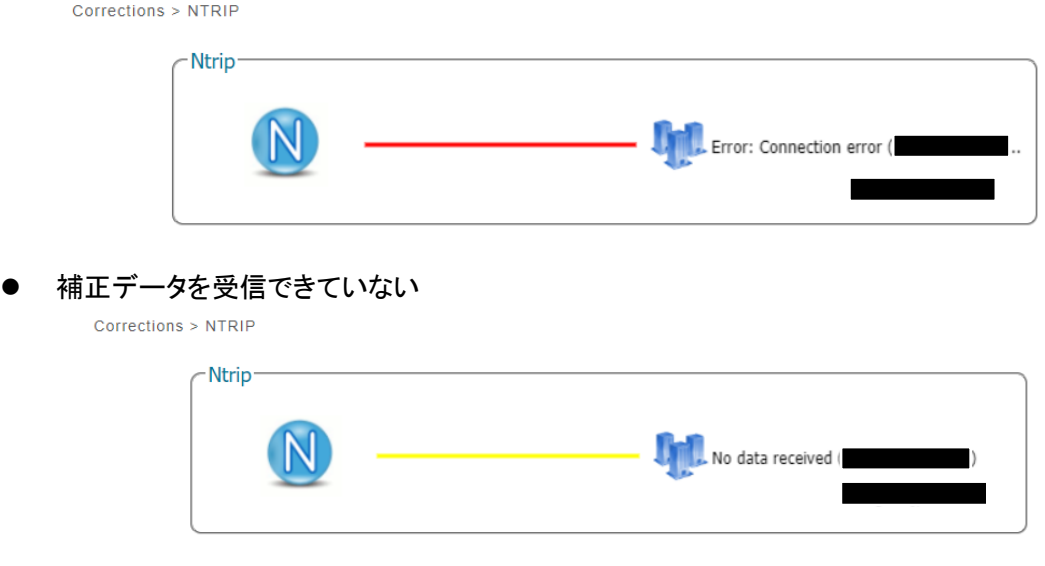

## <span id="page-39-0"></span>6.2 Ntrip 以外での RTK

本製品を 2 台用いることで RTK を実施する方法を記載します。

## <span id="page-39-1"></span>6.2.1 基準局設定(1 台目)

① Corrections→Corrections Outputs をクリックしてください。

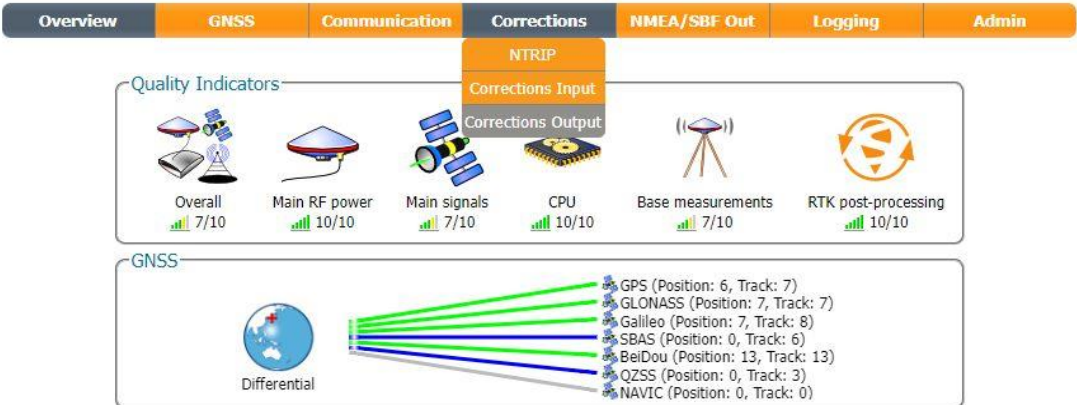

② New RTCM3 output をクリックしてください。

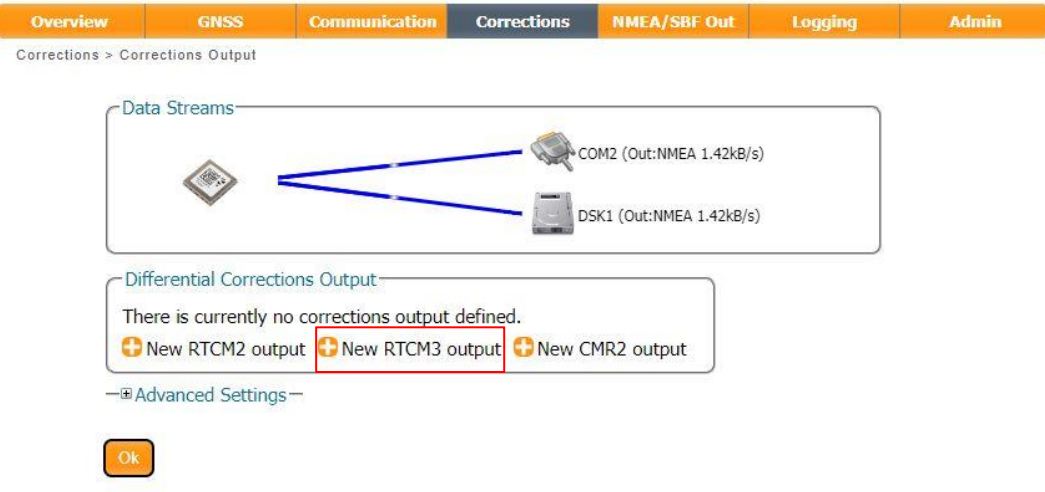

③ IP server を選択して Next をクリックしてください。

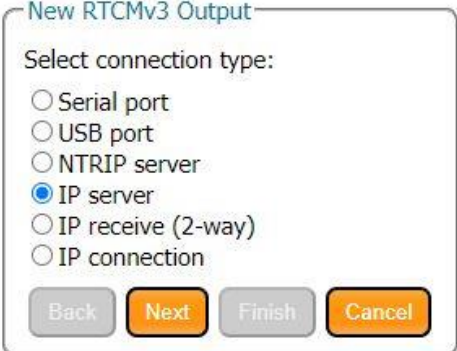

New IP server Connection を選択し Next をクリックしてください。

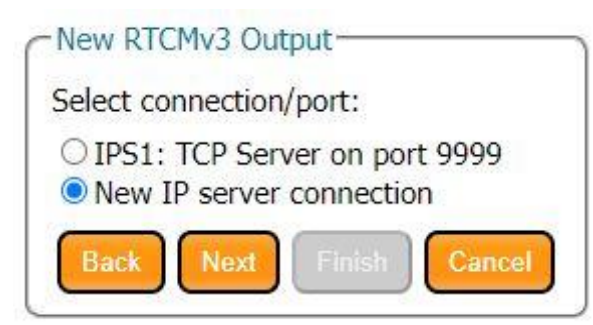

Port(任意の値)を入力し Next をクリックしてください。ここではPort番号を 9000としています。

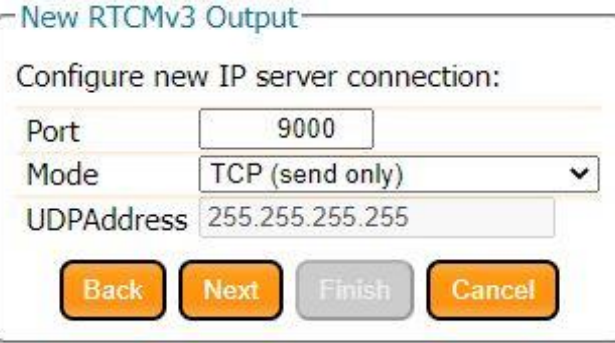

 RTCM3 の出力メッセージを選択します。チェックがすでに入っているメッセージのチェックを外 し、以下にチェックを入れてください。

MSM7, 1004, 1006, 1012, 1019, 1020, 1033, 1042, 1044, 1046, 1230

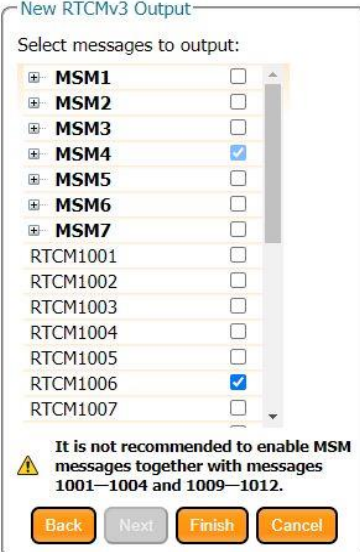

⑦ 下記画像のように Messages が設定されていることを確認したら OK をクリックしてください。

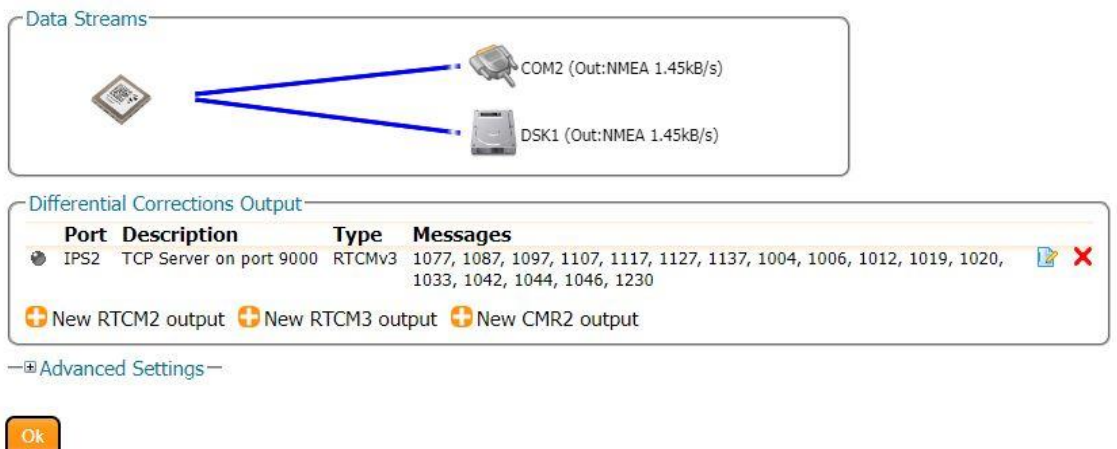

Press "OK" to apply the changes.

⑧ GNSS→Position をクリックしてください。

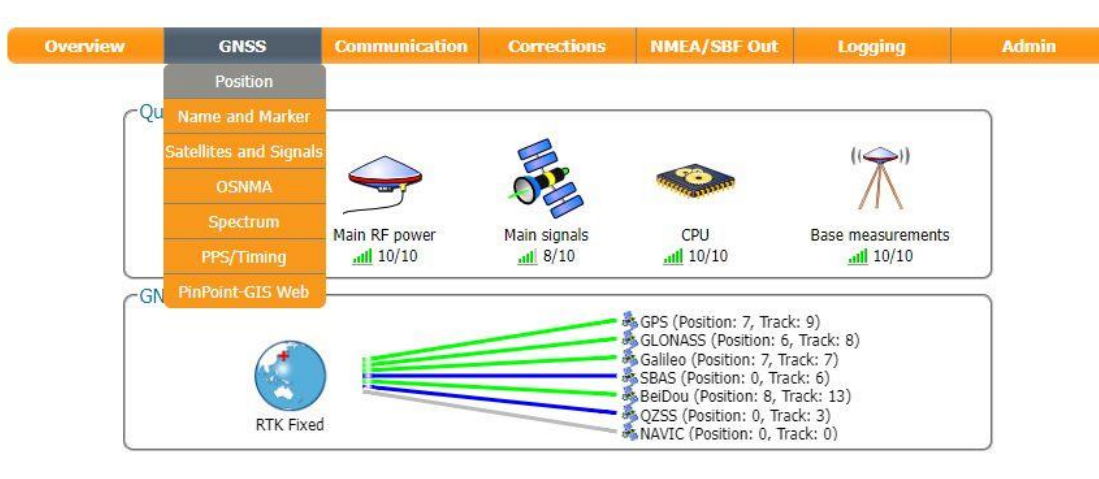

⑨ Mode を Static、Reference Position を Geodetic1 と選択し Advanced setting をクリックしてく ださい。

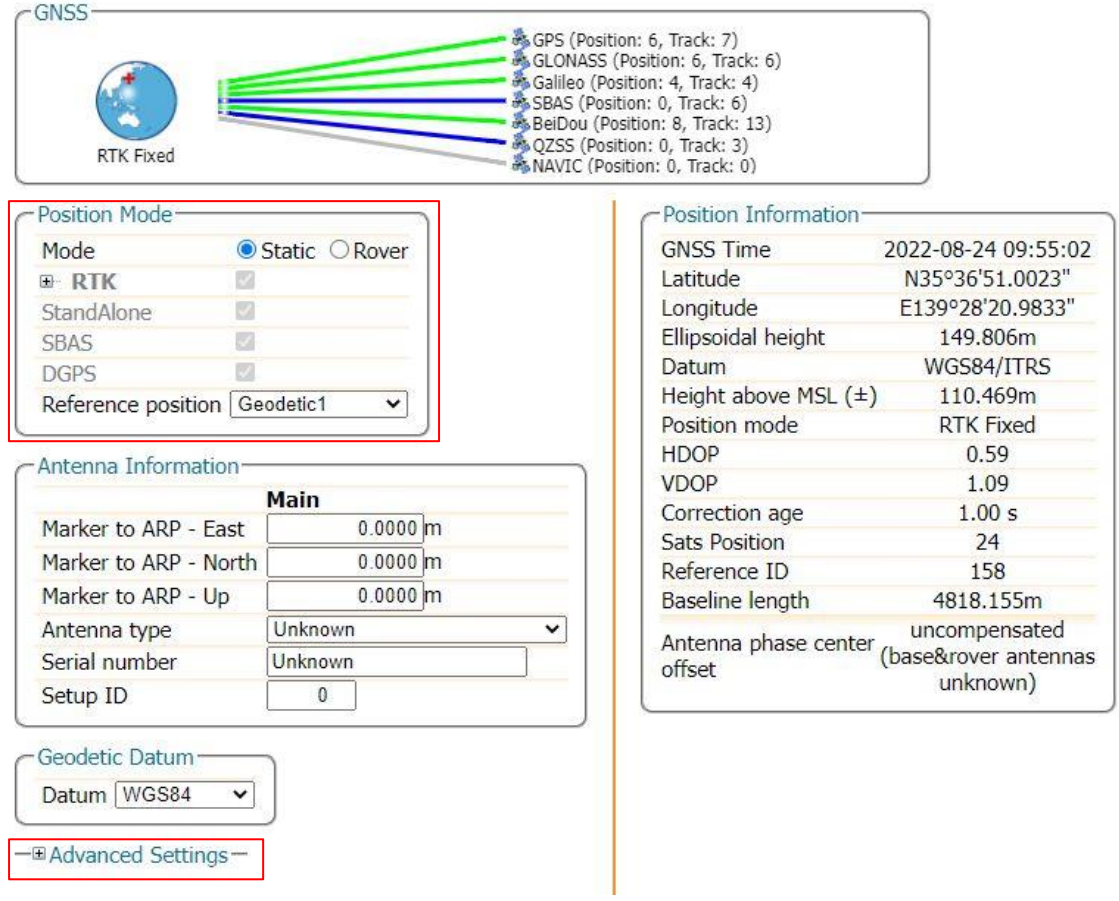

⑩ Geodetic1 に基準局のアンテナ設置位置の緯度・経度・高度を入力して OK をクリックしてくだ さい。緯度・経度・高度に関しては既知の値または事前に測定した値を使用してください。

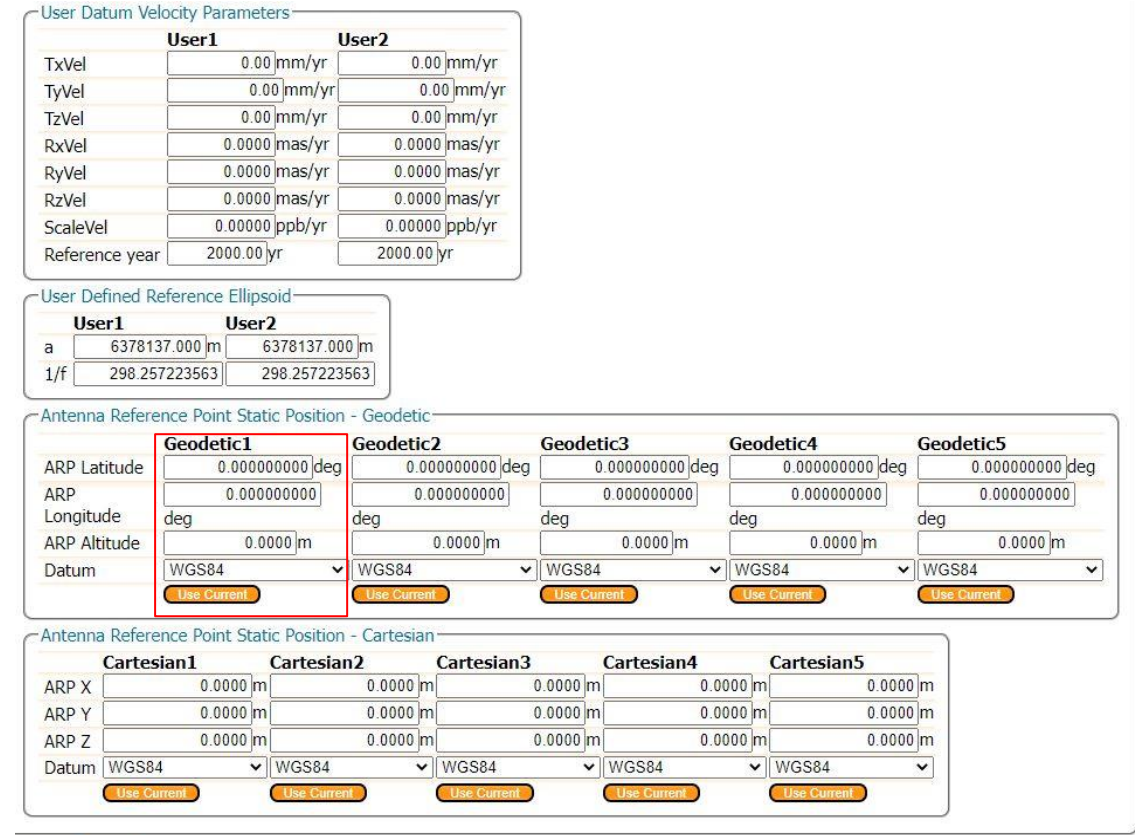

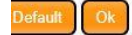

ress "OK" to apply the changes.

## <span id="page-44-0"></span>6.2.2 移動局設定(2 台目)

Communication→IP Ports をクリックしてください。

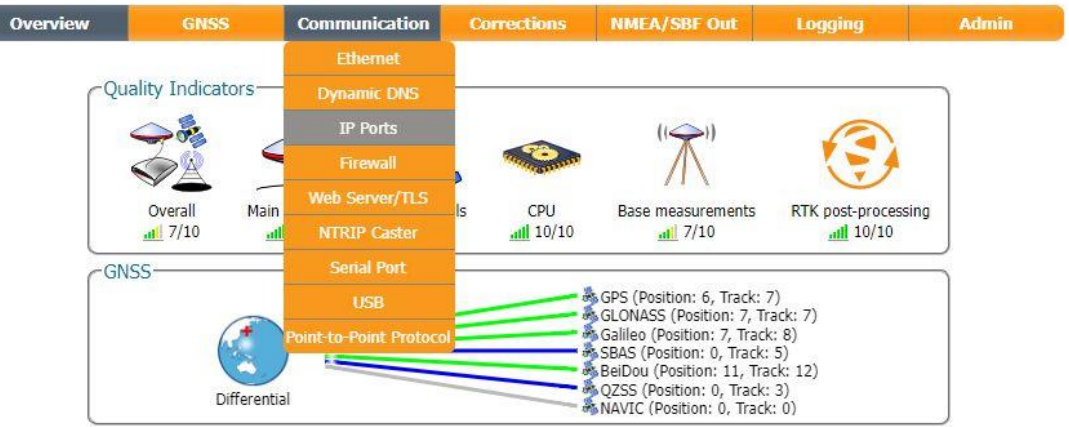

New IP Receive Connection をクリックしてください。

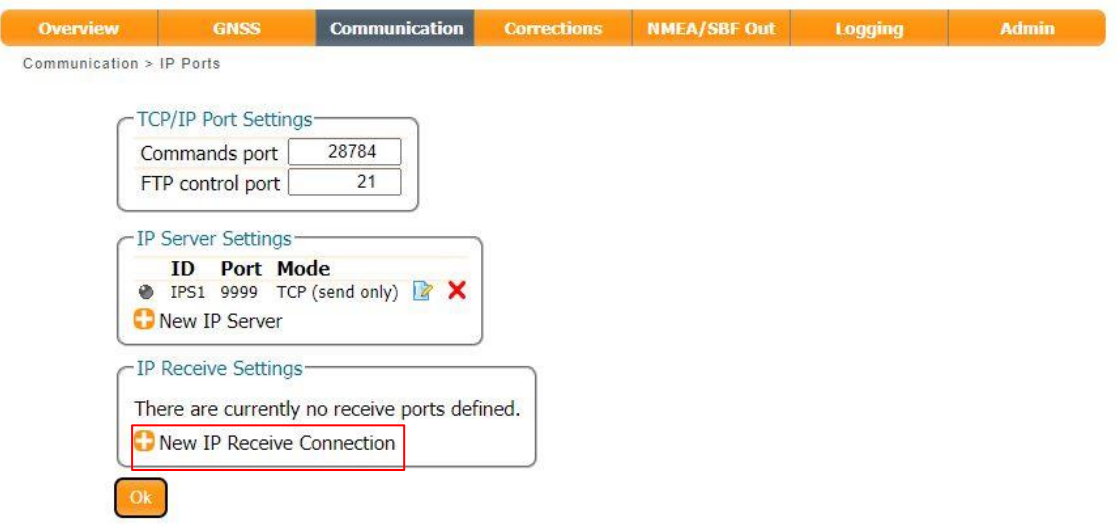

 Port を基準局で設定した値、TCP アドレスを基準局の受信機の IP アドレスを入力して OK を 押してください。

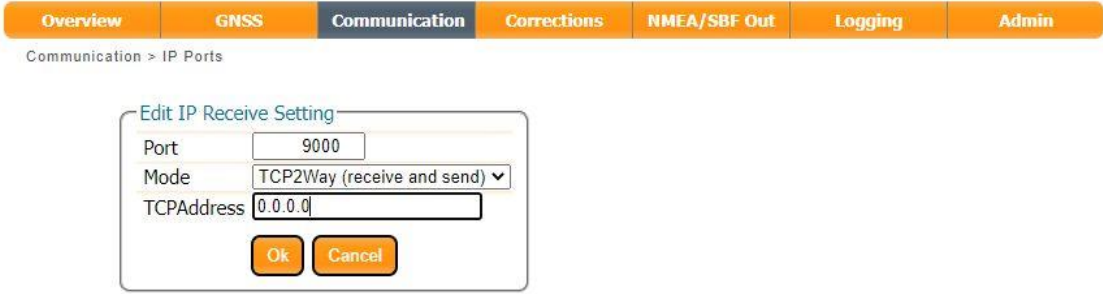

OK を押してください。

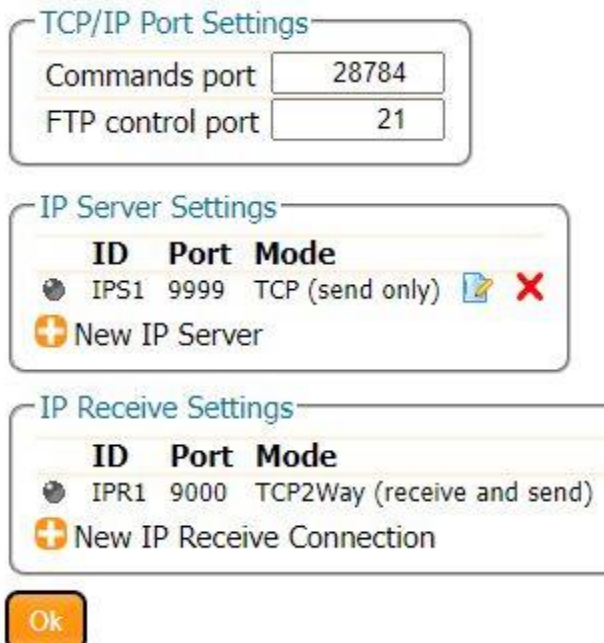

Press "OK" to apply the changes.

赤枠の部分が緑色に点灯すれば基準局で設定したデータの受信ができています。

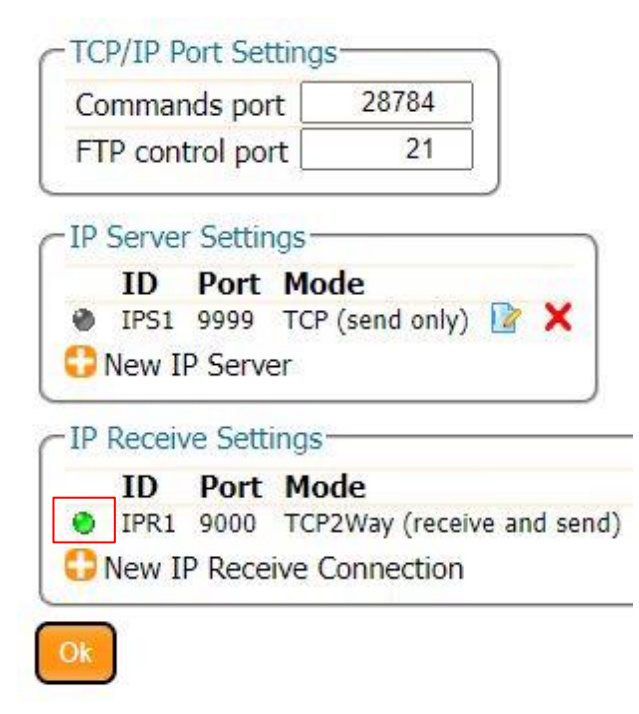

## <span id="page-46-0"></span>7. NMEA 出力

各インターフェースを使用して NMEA データを出力することができます。 出力可能なインターフェースは、以下となります。

- USB
- **•** TCP/IP
- **•** Serial
- $\bullet$  SD カード

初期設定では、TCP/IP Port9999、COM2 から NMEA データを出力しています。

## <span id="page-46-1"></span>7.1 USB

- (1) NMEA/SBF Out をクリックしてください。
- (2) New NMEA stream をクリックしてください。

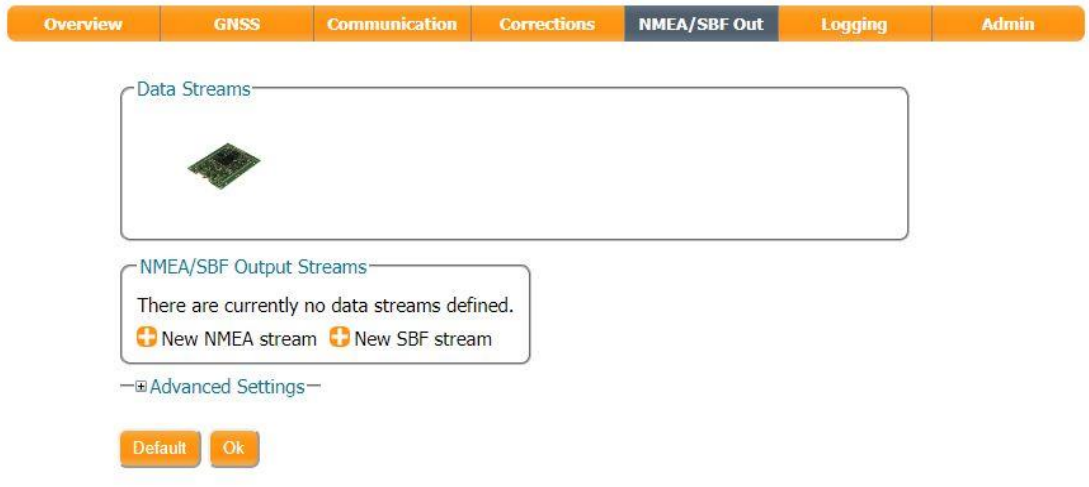

(3) USB port を選択し Next をクリックしてください。

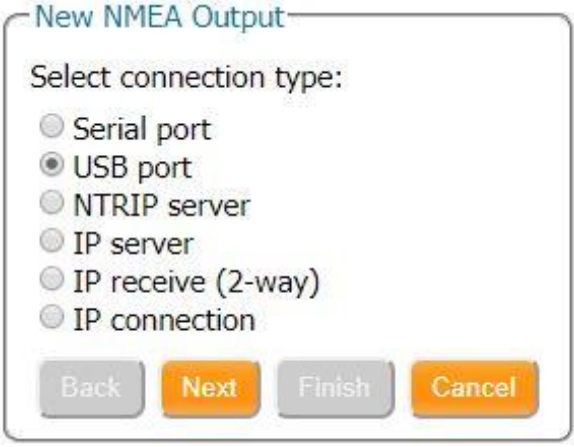

(4) USB1 を選択し、Next をクリックしてください。

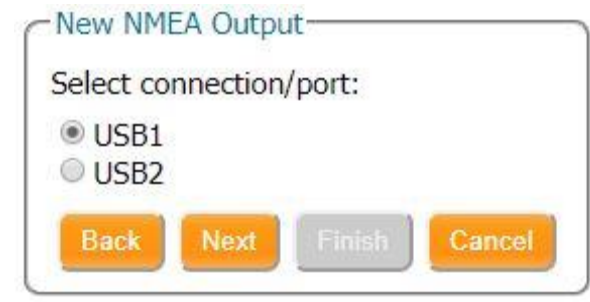

(5) Interval で出力周期を設定し、出力したいセンテンスにチェックを入れて Finish をクリックして ください。

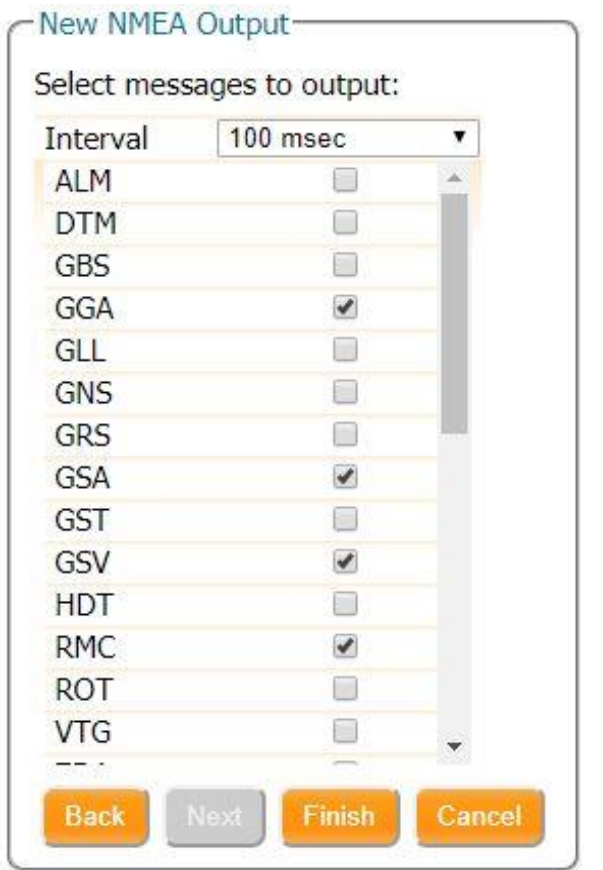

(6) OK ボタンをクリックしてください。

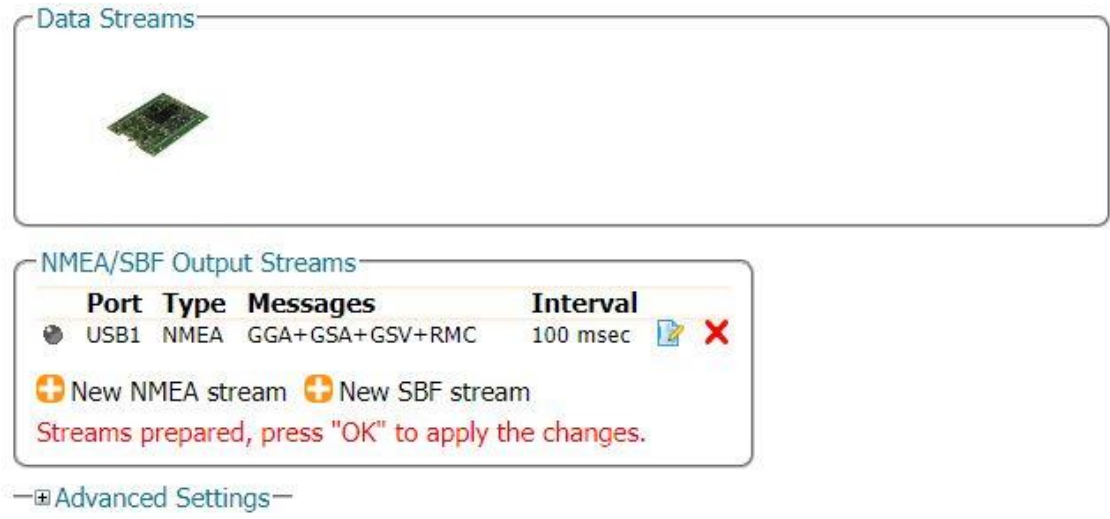

Default Ok

Press "OK" to apply the changes.

図:Boot Configuration 通知がブラウザの右下に表示されます。今回変更した内容を次回起 動時にも反映したい場合は Save ボタンをクリックしてください。Ignore をクリックすると、修正 した設定は電源 OFF をすると消去されます。

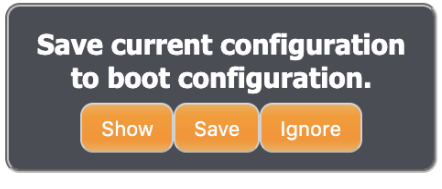

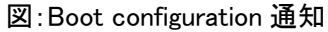

(7) デバイスマネージャー等で Septentrio Virtual USB COM port 1 の COM ポート番号を確認し てください。

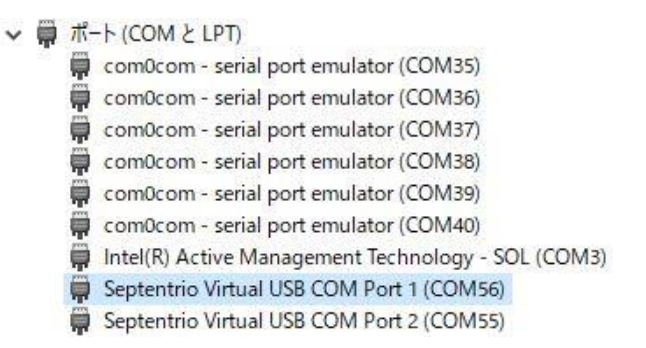

(8) ターミナルソフト等で確認した COM ポートに接続し NMEA が出力されていることを確認してく ださい。

## <span id="page-49-0"></span>7.2 TCP/IP

Г

初期設定では、Port9999 から GGA,GSA,GSV,RMC センテンスを 10Hz で出力しています。

- (1) NMEA/SBF Out をクリックしてください。
- (2) New NMEA stream をクリックしてください。

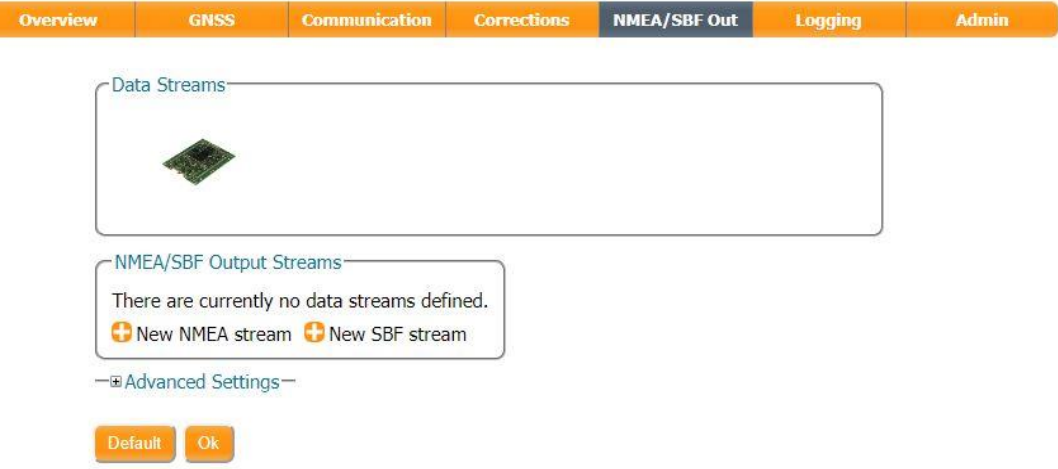

(3) IP server を選択し Next をクリックしてください。

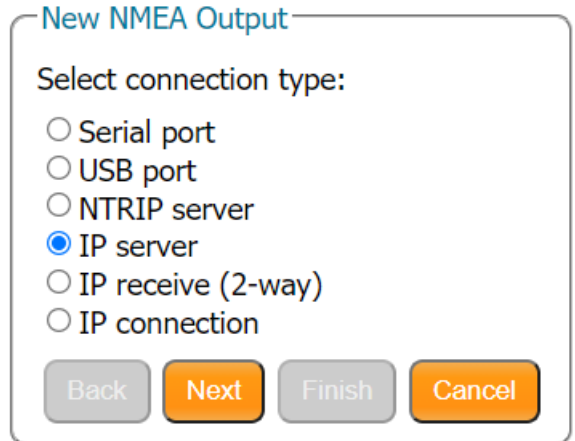

- (4) New IP server connection を選択し Next をクリックしてください。
- (5) 設定するポート番号、モードを入力し、Next をクリックしてください。

(6) Interval で出力周期を設定し、出力したいセンテンスにチェックを入れて Finish をクリックし てください。

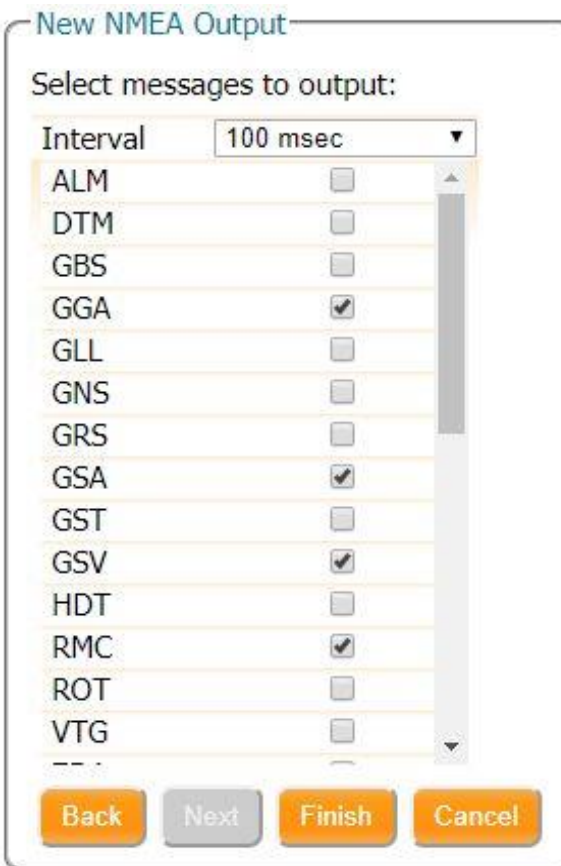

(7) OK ボタンをクリックしてください。

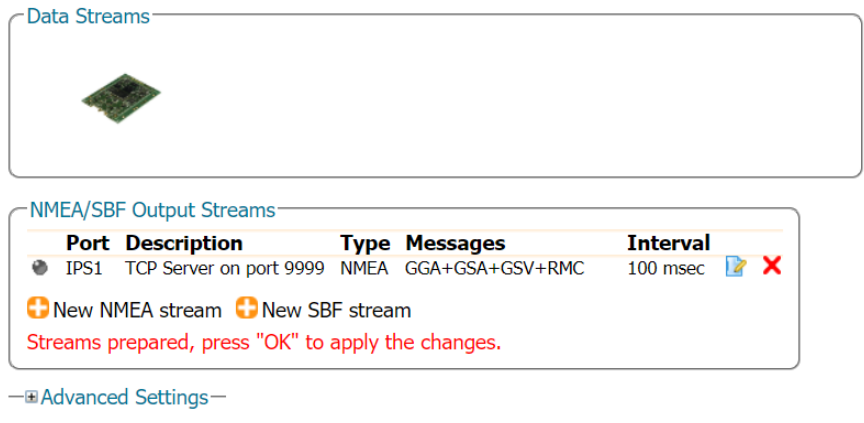

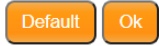

Press "OK" to apply the changes.

図:Boot Configuration 通知がブラウザの右下に表示されます。今回変更した内容を次回起 動時にも反映したい場合は Save ボタンをクリックして下さい。Ignore をクリックすると、修正 した設定は電源 OFF をすると消去されます。

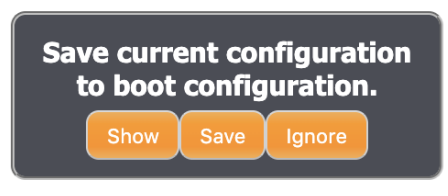

図:Boot configuration 通知

(8) ターミナルソフト等で設定したポート番号に接続し NMEA が出力されていることを確認してくだ さい。

データ受信中は、以下の画面表示となります。

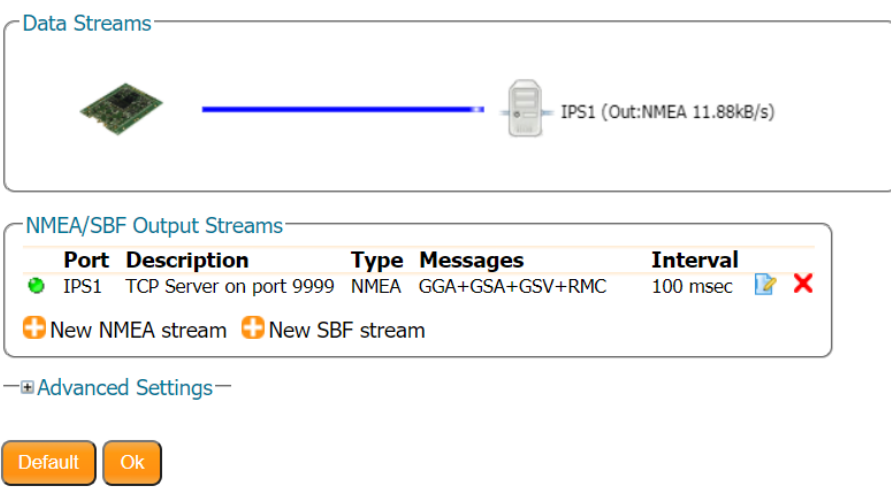

<span id="page-52-0"></span>7.3 Serial

初期設定では、COM2 から GGA,GSA,GSV,RMC センテンスを 10Hz で出力しています。

- (1) NMEA/SBF Out をクリックしてください。
- (2) New NMEA stream をクリックしてください。
- (3) Serial port を選択し Next をクリックしてください。

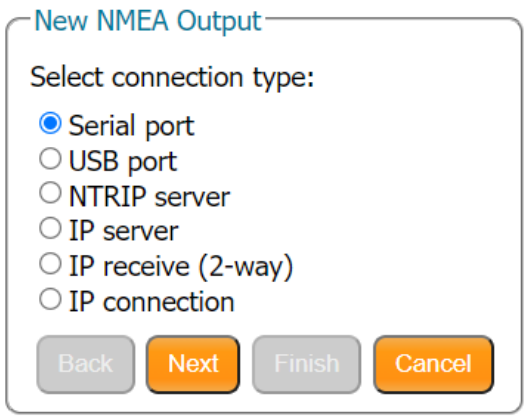

(4) COM2 を選択し、Next をクリックしてください。

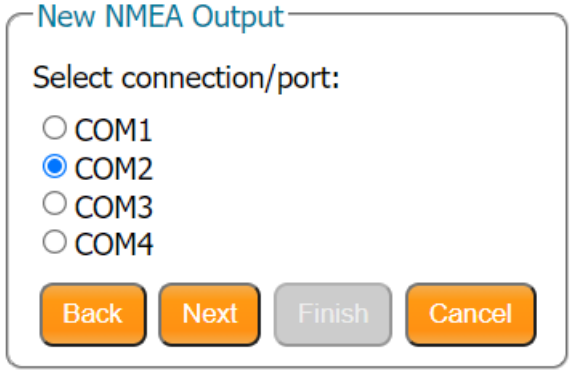

(5) Interval で出力周期を設定し、出力したいセンテンスにチェックを入れて Finish をクリックし てください。

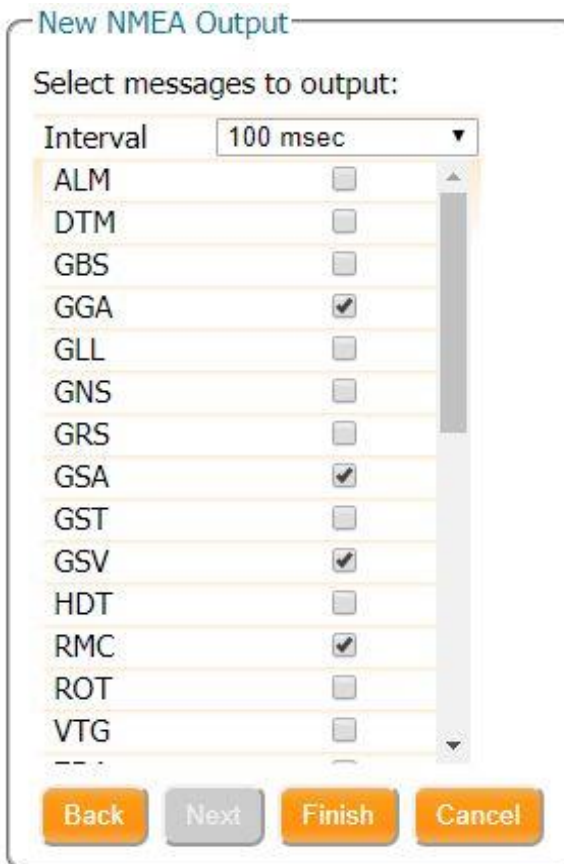

(6) OK ボタンをクリックしてください。

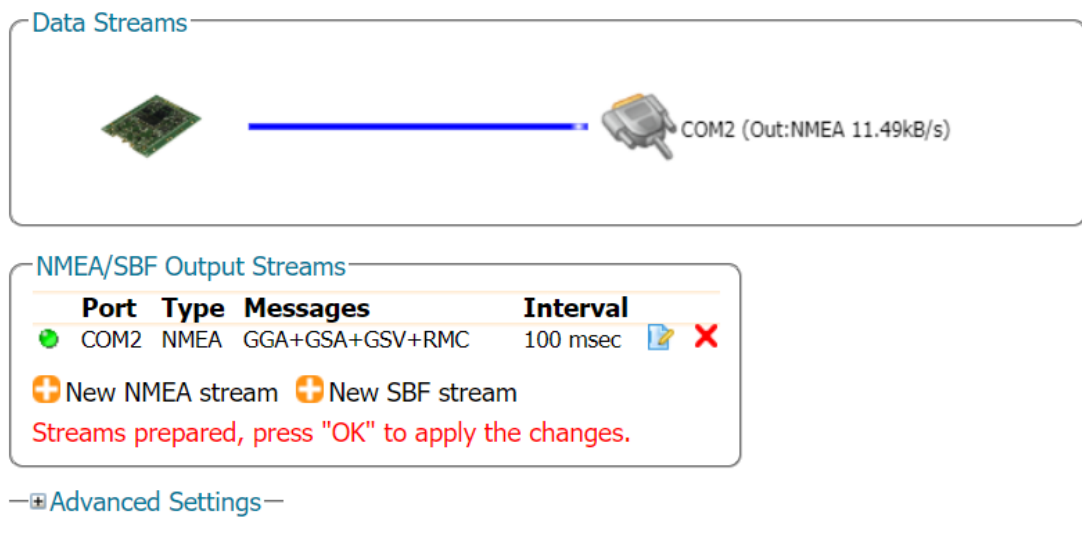

 $O<sub>k</sub>$ Default

Press "OK" to apply the changes.

図:Boot Configuration 通知がブラウザの右下に表示されます。今回変更した内容を次回起 動 時にも反映したい場合は Save ボタンをクリックして下さい。Ignore をクリックすると、修正し た設 定は電源 OFF をすると消去されます。

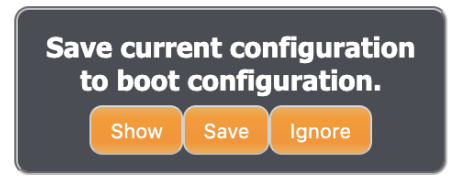

図:Boot configuration 通知

(9) ターミナルソフト等で対象の COM ポートに接続し NMEA が出力されていることを確認してくだ さい。

<span id="page-55-0"></span>初回使用時、SD カードは事前に初期化(FAT32)をしてください。

(1) Logging をクリックしてください。

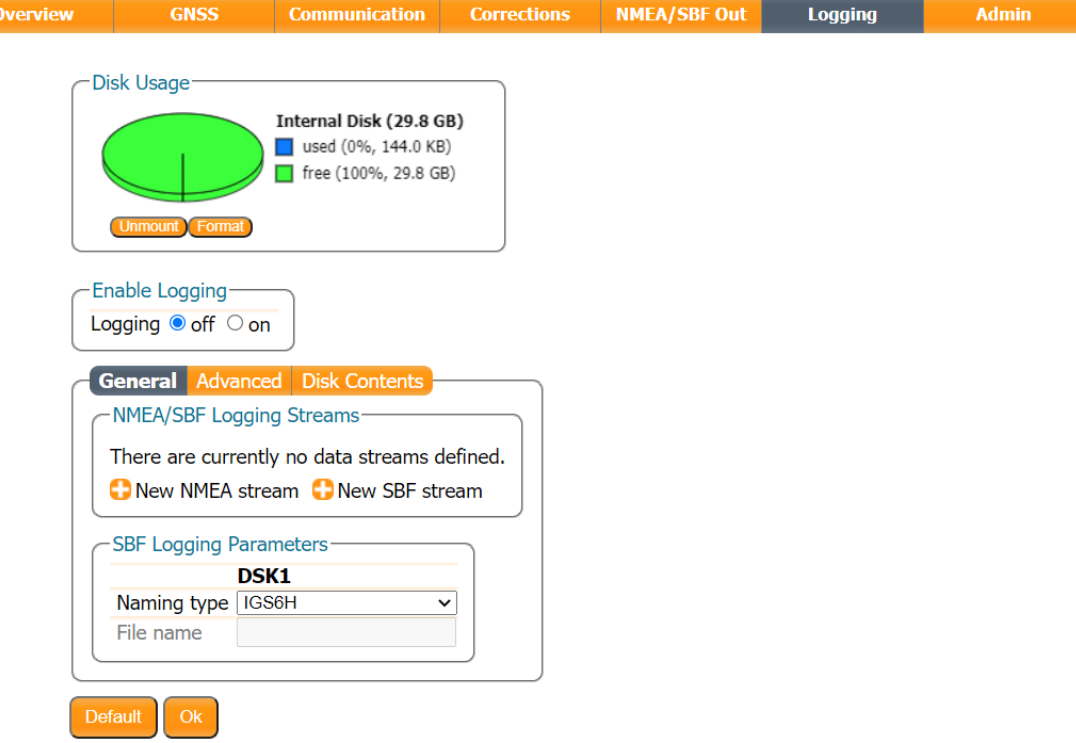

(2) Disk not mounted と表示されている場合は、データ保存ができません。Mount ボタン をクリックしてください。

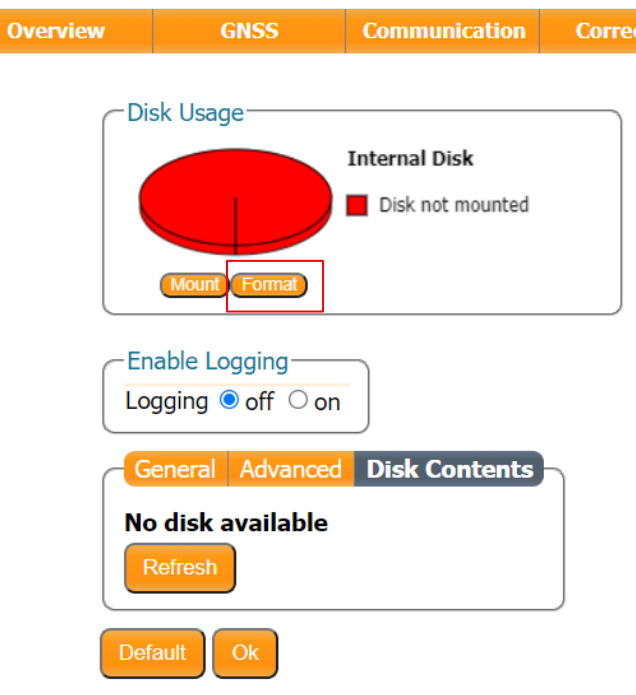

- (3) New NMEA stream をクリックしてください。
- (4) Interval で出力周期を設定し、出力したいセンテンスにチェックを入れて OK ボタン をクリ ックしてください。

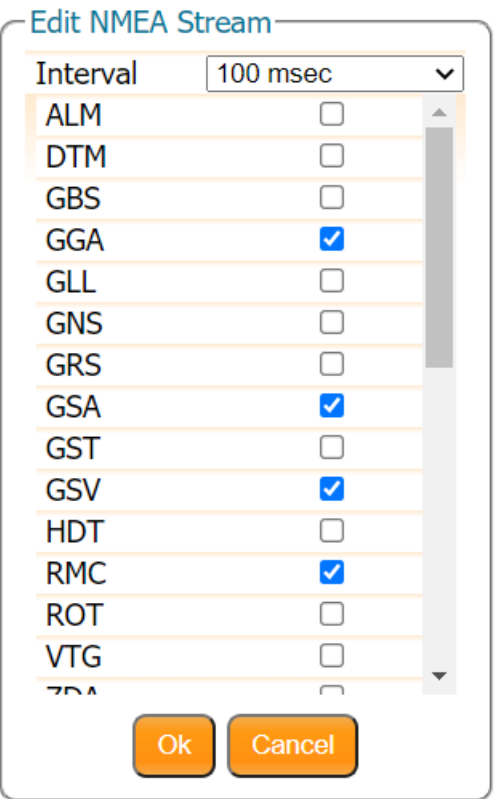

(5) Enable Logging を on にし、OK ボタンをクリックしてください。

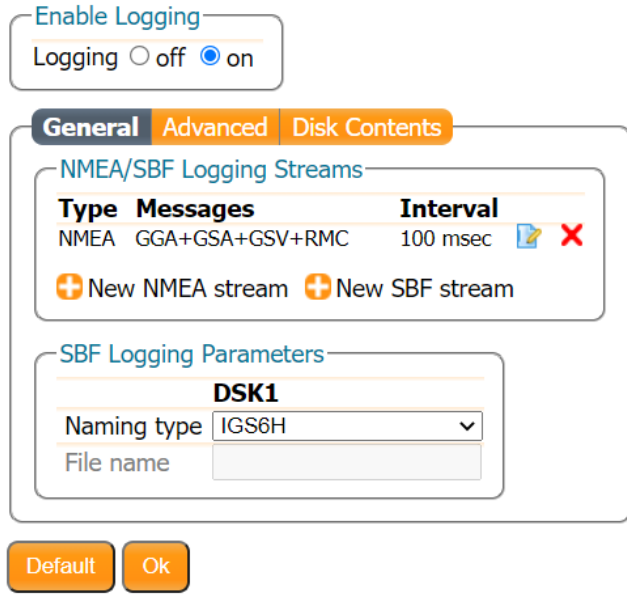

Press "OK" to apply the changes.

(6) 図:Boot Configuration 通知がブラウザの右下に表示されます。今回変更した内容を次回 起 動時にも反映したい場合は Save ボタンをクリックして下さい。Ignore をクリックすると、 修正した設定は電源 OFF をすると消去されます。

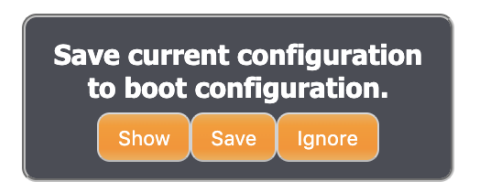

(7) Disk Contents をクリックしてください。

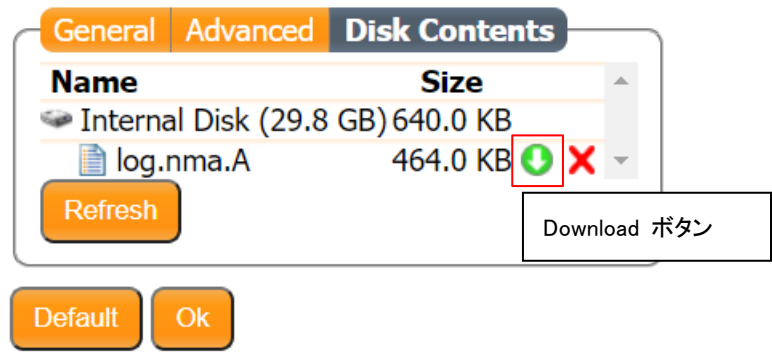

- (8) 拡張子"nma"で NMEA ファイルが保存されます。書き込み中のファイルは末尾に"A"が付 加されます。Download ボタンを押すことで、接続中の PC にファイルを保存することができ ます。
- (9) delete file ボタンを押すことで、ファイルの削除ができます。

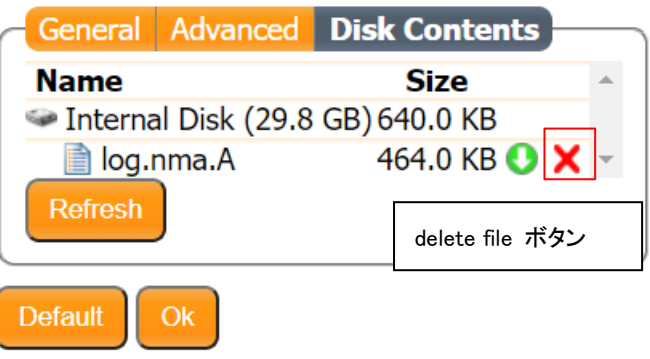

また、Format ボタンを押すことで、SD カードの初期化を行います。

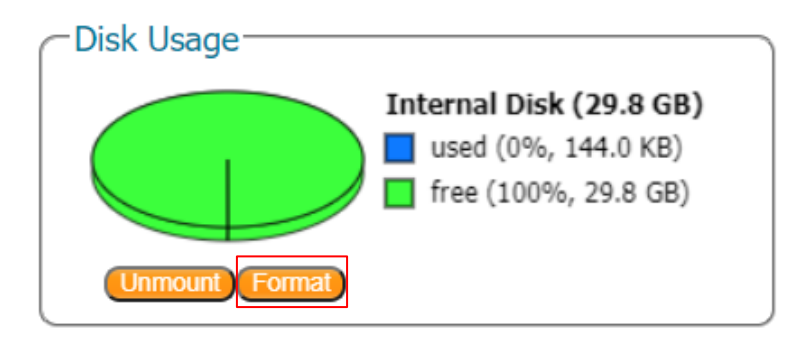

<span id="page-59-0"></span>8. アンテナ 2 つによる姿勢推定(※要 2 アンテナオプション)

- <span id="page-59-1"></span>8.1 アンテナ設置方法
	- (1) 図:2 アンテナ設置イメージのようにアンテナを設置物の進行方向に水平になるように設置 してください。この時メインアンテナ(測位結果が出力される位置のアンテナ)がサブアンテナ の後方になるように設置してください。
	- (2) Chronosphere-L6Ⅱ前面の MAIN ANT にメインアンテナを、背面の SUB ANT にサブアンテ ナを接続してください。(アンテナの接続は Chronosphere-L6Ⅱの電源を切った状態で行っ てください)

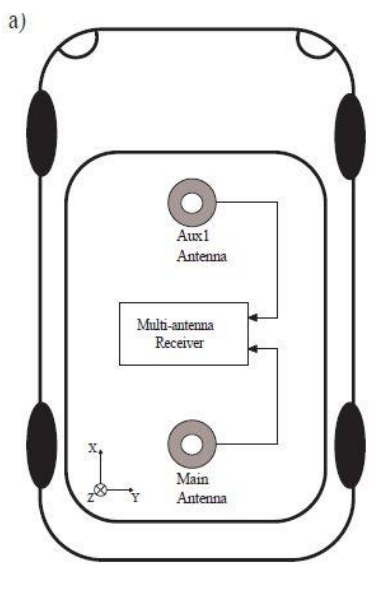

図:2 アンテナ設置イメージ

※アンテナを進行方向に水平に置けない場合は姿勢オフセット情報を設定する必要があります。 下図の場合は 90°になります。

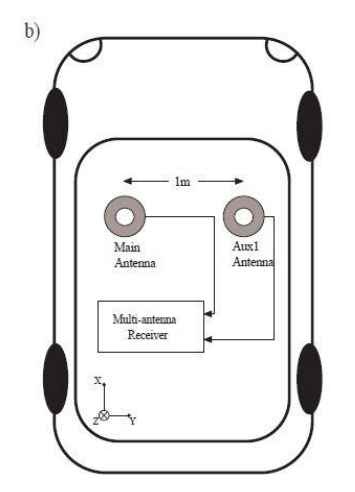

図:2 アンテナ設置イメージ(進行方向に水平に置けない場合)

進行方向に水平に置けない場合は Septentorio WebUI を立ち上げ後、以下の手順で姿勢オフセ ット情報を設定してください。

(1) GNSS > Attitude をクリックしてください。

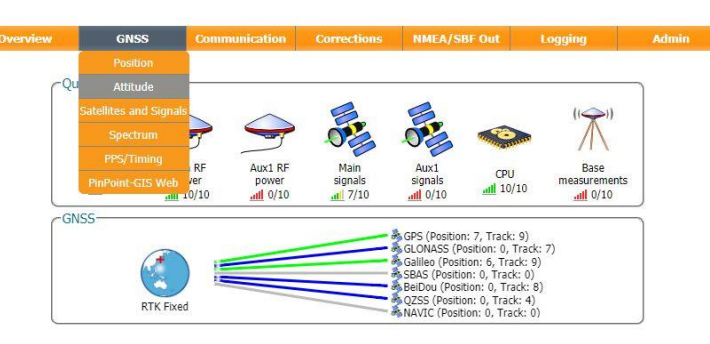

(2) Attitude Offset の Heading offset に姿勢オフセット情報を入力し OK をクリックしてください。

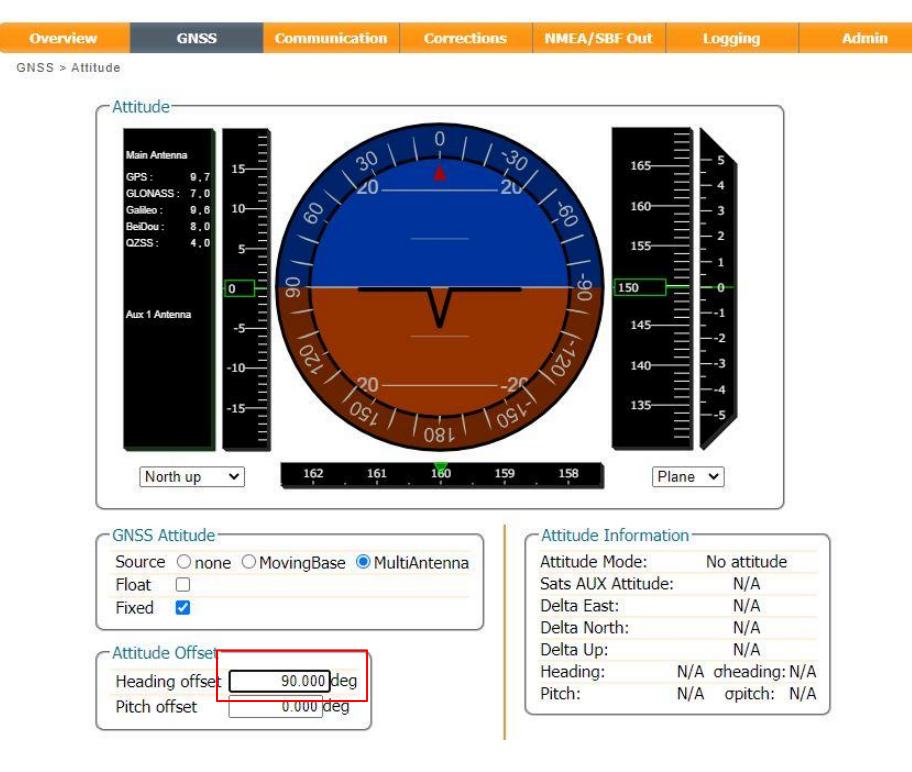

図:Boot Configuration 通知がブラウザの右下に表示されます。今回変更した内容を次回起 動 時にも反映したい場合は Save ボタンをクリックして下さい。Ignore をクリックすると、修正した設 定は電源 OFF をすると消去されます。

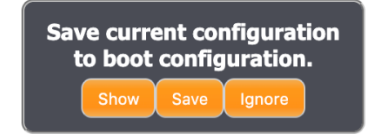

## <span id="page-61-0"></span>8.2 姿勢推定情報取得方法

(1) [7NMEA](#page-46-0) 出力に従って NMEA 出力設定をします。設定の過程で出力センテンスの設定を行 う時に HDT または HRP センテンスにチェックを入れます。

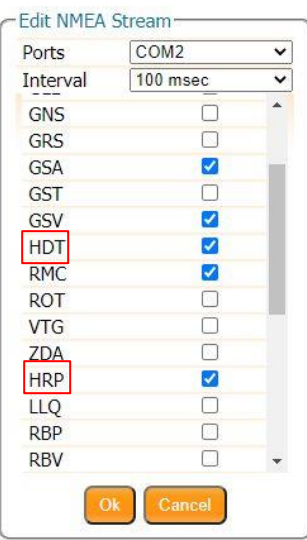

- (2) 以降は手順に従い NMEA を取得します。
- (3) 取得した HDT、HRP に姿勢推定情報が含まれています。フォーマットは次の通りになります。

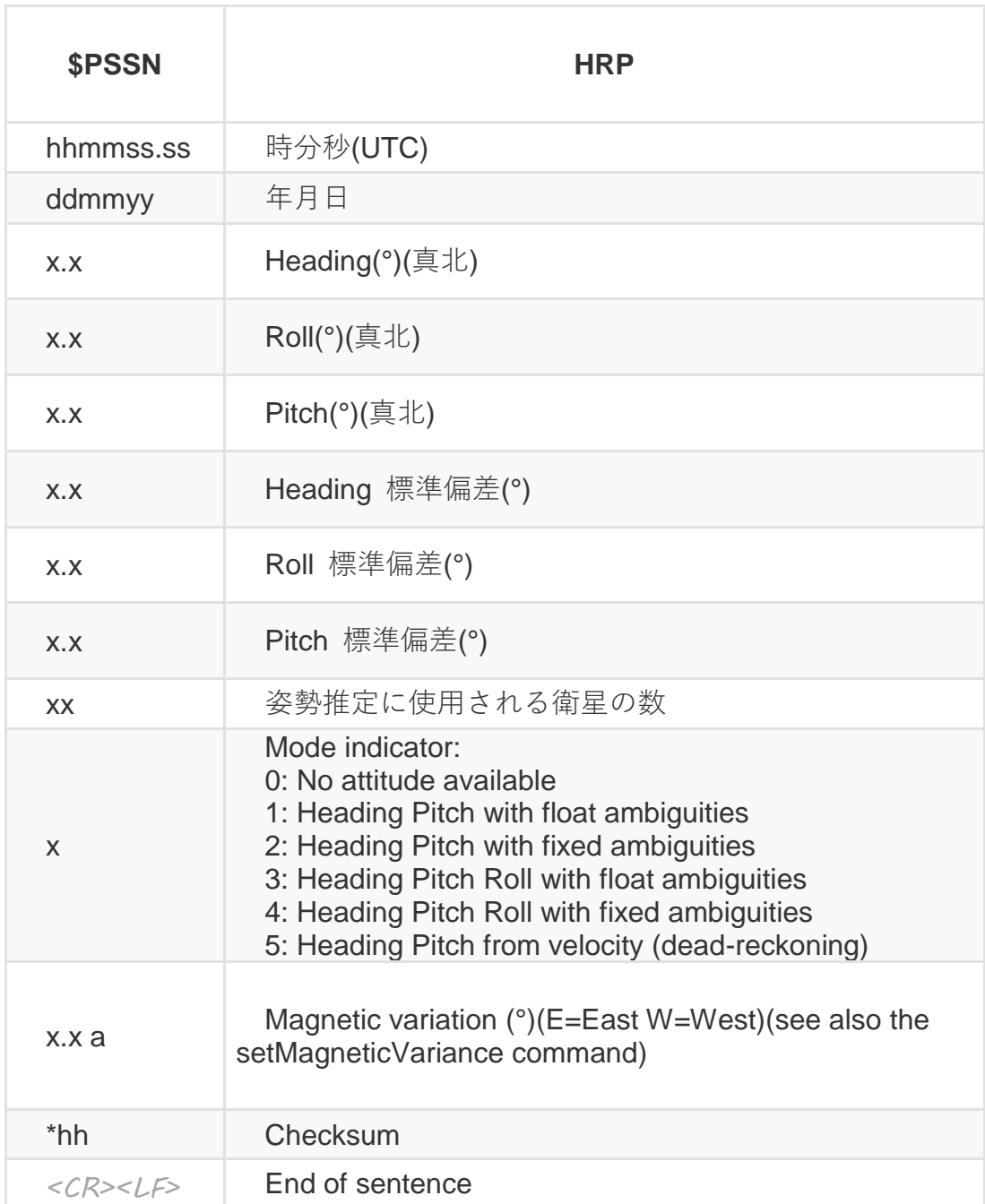

- <span id="page-63-0"></span>9. お手入れ・保管方法
- <span id="page-63-1"></span>9.1 普段のお手入れ
- (1) 屋外で使用される場合、汚れや水滴が本製品に付着しないようにケースなどに入れてご使用 ください。
- (2) ご使用が終わったら、コネクタの損傷・ホコリの侵入を防ぐため、付属の箱などに入れて保管 してください。
- (3) コネクタにホコリが入った場合は、エアダスターで空気を吹き付けて、ホコリを除去してくださ い。

### <span id="page-63-2"></span>9.2 長期間の保管方法

- (1) 直射日光が当たらず、結露が発生しない場所で保管してください。
- (2) 重量物の下敷きにならないように保管してください。
- (3) 付属の MMCX-SMA 変換ケーブル・電源アダプターケーブル・USB ケーブルはきつく縛らずに 保管してください。 きつく縛ると断線の原因になります。

<span id="page-64-0"></span>10. 保証規定

本製品の保証規定は別添の保証書に記載されています。本製品に付属する保証書は故障時の 修理や問い合わせ時に必要ですので、大切に保管してください。

本製品の保証期間は納入日から 12ヶ月です。故障の場合、保証期間内にお申し出いただいた 場合のみ無償での修理・交換等を行います。保証期間終了後の修理は有償となりますのでご注 意ください。

納入日は保証書に記載されていますので、ご確認ください。

<span id="page-65-0"></span>11. 製品仕様

本製品の仕様を表:Chronosphere-L6Ⅱ製品仕様に示します。仕様は予告なく変更される場合が あります。

| 寸法             | $W115 \times D80 \times H35$ [mm]  | 突起部を含まず        |
|----------------|------------------------------------|----------------|
| 重量             | 310[g]前後                           |                |
| 防水·防塵          | 対応無し                               |                |
| 電源アダプター        | AC 入力 100-240[V] 0.35[A] 50/60[Hz] | UL認証済          |
|                | DC 出力電圧 5[V]                       | PSE 認証済        |
|                | DC 出力電流 3[A](最大)                   |                |
| 電源ケーブル         | コネクタ形状 VH2                         |                |
|                | ケーブル長 1.0m AWG30                   |                |
| 消費電力           | CLAS·測位時                           |                |
|                | Typicl 0.75[A]@5.0[V]              |                |
| LAN            | コネクタ形状 RJ-45                       |                |
|                | 規格 100BASE-T / 100[Mbps](最大)       |                |
|                | AutoMDI/MDI-X 対応                   |                |
| <b>RS-232C</b> | 通信速度 230400[bps]                   | NMEA データを他の機器に |
|                | データ 8bit パリティビット:なし                | 入力する場合は、受信側の   |
|                | ストップビット:1bit フロー制御:あり              | シリアル設定と本製品の設   |
|                |                                    | 定を合わせてください。    |
| <b>USB</b>     | コネクタ形状 USB microB                  |                |
|                | 規格 USB 2.0 / 480[Mbps](最大)         |                |
| アンテナコネクタ       | コネクタ形状 SMA-P                       |                |
| (ANT)          | アンテナバイアス 4.5[V] 50[mA]             |                |
| PPS コネクタ       | コネクタ形状 PH                          |                |
| (PPS)          | 出力レベル(H) 3.3[V] 電流 24[m]以下         |                |

表:Chronosphere-L6Ⅱ製品仕様

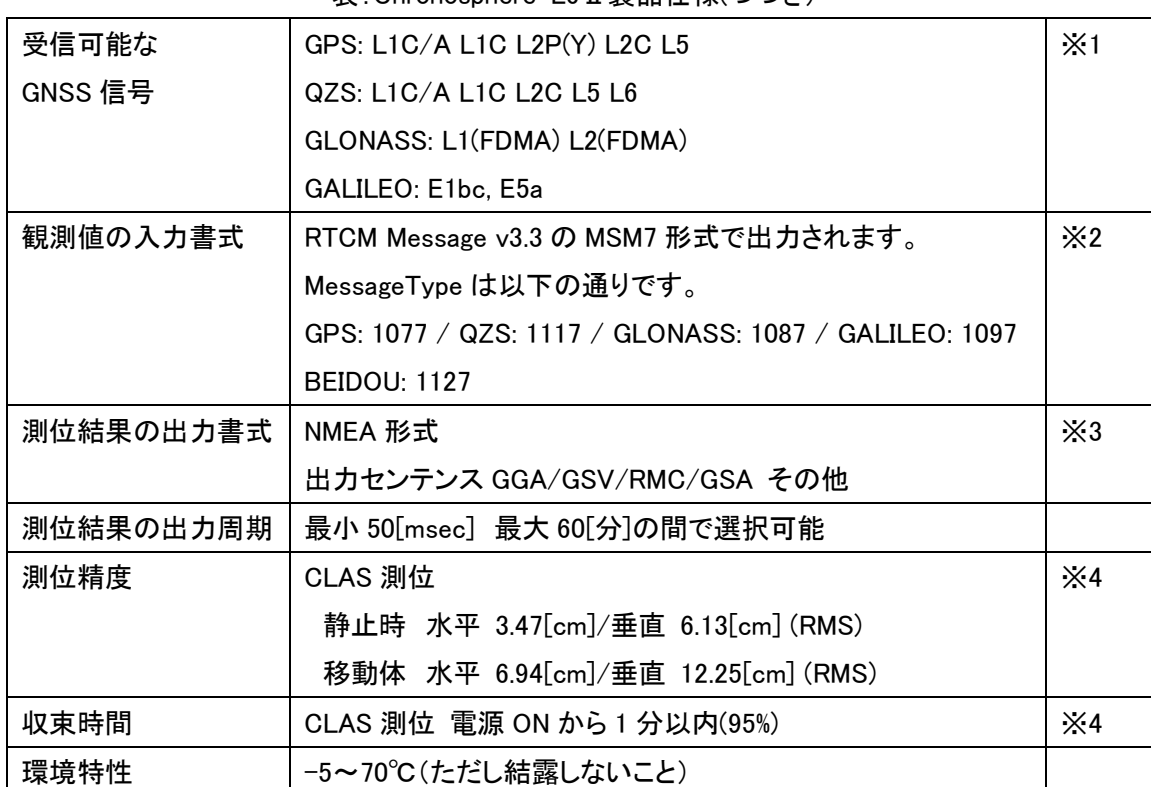

表:Chronosphere-L6Ⅱ製品仕様(つづき)

※1 各衛星システムの信号仕様については下記 Web サイトや資料をご確認ください。

GPS:<https://www.gps.gov/technical/icwg/>

L1 L2 IS-GPS-200K / L5 IS-GPS-705H / L1C IS-GPS-800F

QZS:<https://qzss.go.jp/technical/download/ps-is-qzss.html>

IS-QZSS-PNT-003 および PS-QZSS-001

GALILEO:

<https://www.gsc-europa.eu/electronic-library/programme-reference-documents#open>

Open Service - Signal In Space Interface Control Document (OS SIS ICD V1.3)

GLONASS:

[https://www.unavco.org/help/glossary/docs/ICD\\_GLONASS\\_4.0\\_\(1998\)\\_en.pdf](https://www.unavco.org/help/glossary/docs/ICD_GLONASS_4.0_(1998)_en.pdf)

※2 RTCM Message の詳細に関しては RTCM STANDARD 10403.3 DIFFERENTIAL GNSS SERVICES VERSION 3(Oct 7 2016)をご確認ください。

※3 NMEA に関しては以下の資料をご確認ください。

NMEA2000 Appendices A&B – Parameter Groups(PGNs) NMEA Network Messages version 2.101 (March 2015)

※4 測位精度や収束時間に関しては以下の資料をご確認ください。

CLAS 測位:内閣府: Quasi-Zenith Satellite System Performance Standard (PS-QZSS-001) (November 5, 2018)

<span id="page-67-0"></span>12. よくあるご質問

以下のリンクにあります弊社のホームページからご確認いただけます。 <https://www.core.co.jp/service/gnss/chronosphere-l62>

<span id="page-68-0"></span>13. 責任主体

製造販売元 株式会社コア

住所 〒154−8552 東京都世田谷区三軒茶屋 1 丁目 22 番 3 号

問い合わせ先

株式会社コア GNSS ビジネスソリューションセンター

電話 044-989-5115

e-mail:gnss-sprt@core.co.jp

受付時間

平日 9 時から 17 時(ただし年末年始・祝日・当社が別途定める休日を除きます)

製品ホームページ

<https://www.core.co.jp/coresway/gnss/>

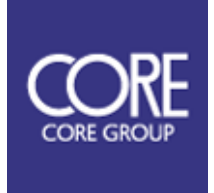